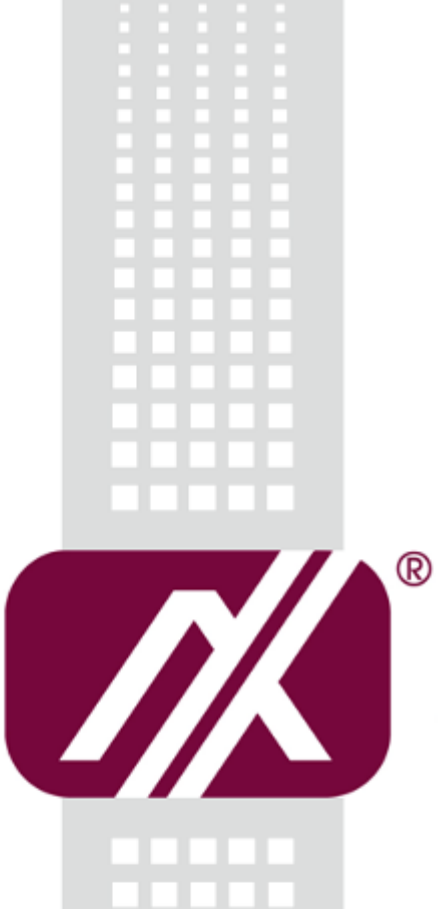

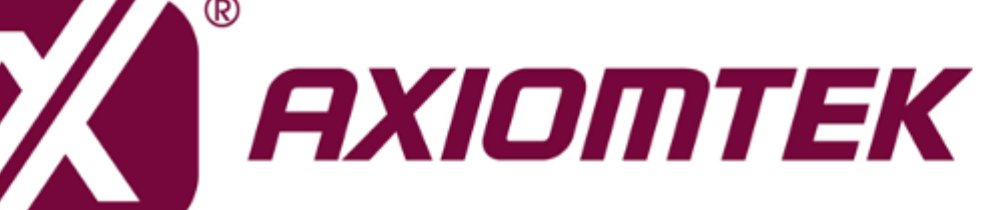

IFB112 **Linux**

**Software User's Manual**

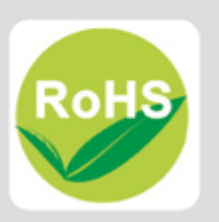

## <span id="page-1-0"></span>**Disclaimers**

This manual has been carefully checked and believed to contain accurate information. Axiomtek Co., Ltd. assumes no responsibility for any infringements of patents or any third party's rights, and any liability arising from such use.

Axiomtek does not warrant or assume any legal liability or responsibility for the accuracy, completeness or usefulness of any information in this document. Axiomtek does not make any commitment to update the information in this manual.

Axiomtek reserves the right to change or revise this document and/or product at any time without notice.

No part of this document may be reproduced, stored in a retrieval system, or transmitted, in any form or by any means, electronic, mechanical, photocopying, recording, or otherwise, without the prior written permission of Axiomtek Co., Ltd.

## **Trademarks Acknowledgments**

Axiomtek is a trademark of Axiomtek Co., Ltd.

Windows® is a trademark of Microsoft Corporation.

Other brand names and trademarks are the properties and registered brands of their respective owners.

**Copyright 2017 Axiomtek Co., Ltd. All Rights Reserved July 2017, Version A1 Printed in Taiwan**

## **Table of Contents**

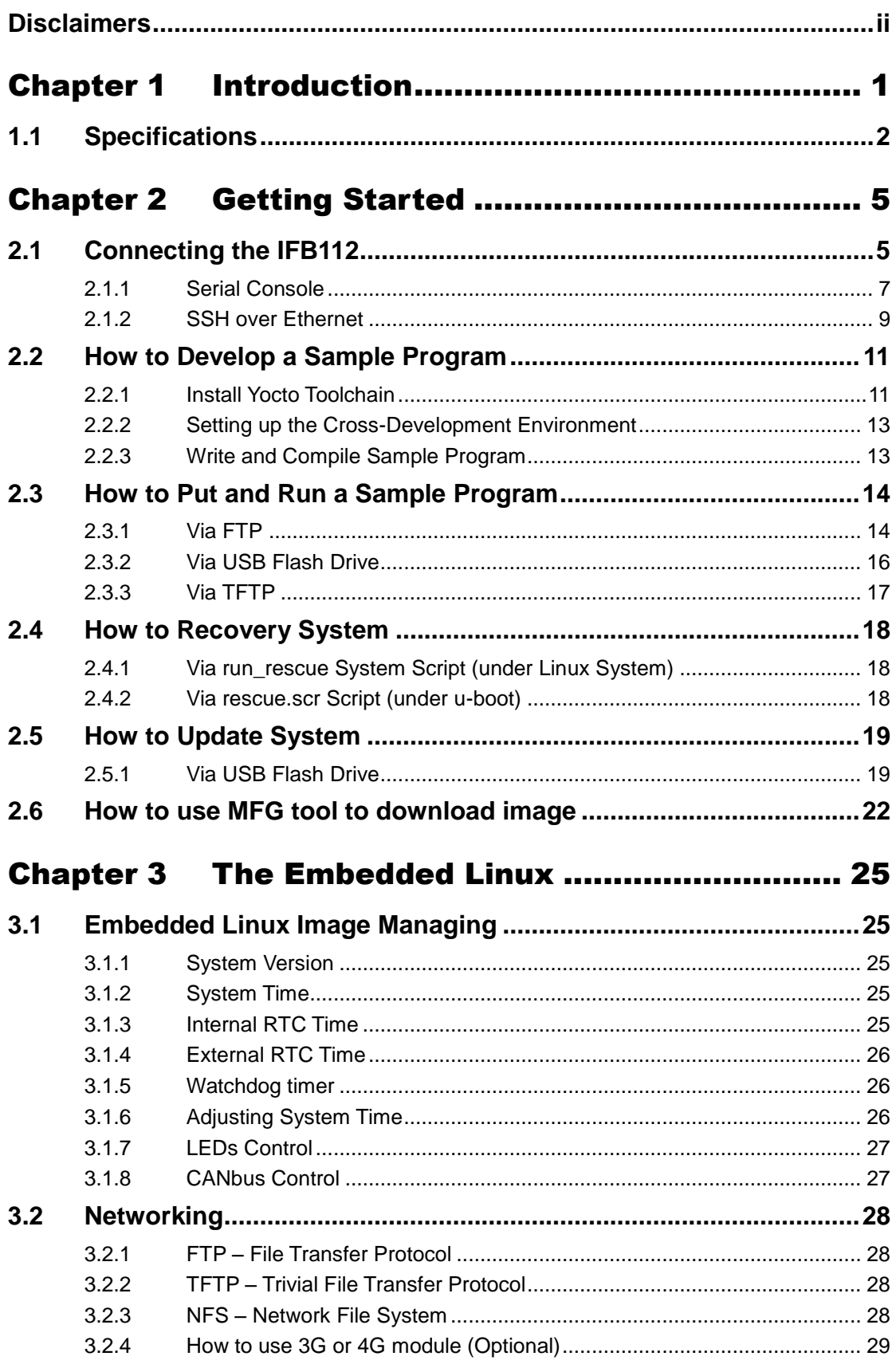

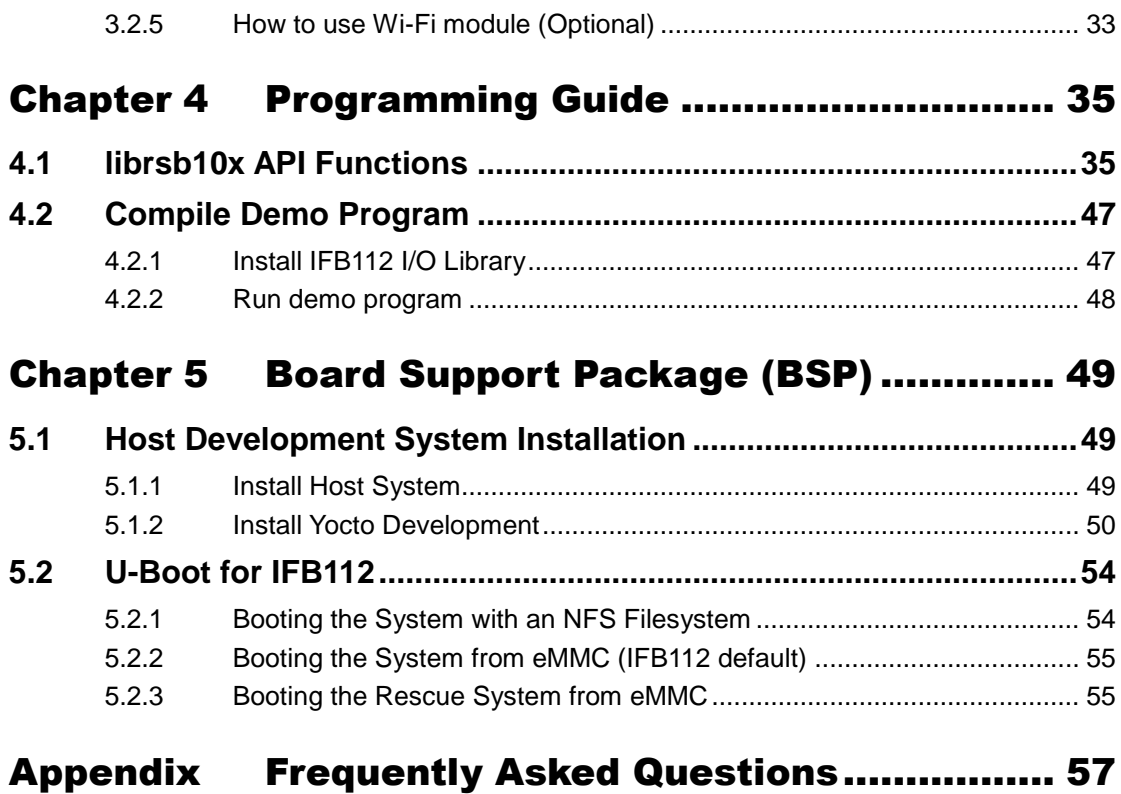

## **Chapter 1 Introduction**

<span id="page-4-0"></span>The extreme compact IFB112 supports the low power RISC-based module (i.MX6UL) processor with extended temperature range of -40°C to +70°C for using in wide range operating environments. Multiple built-in serial ports, high-speed LANs and USB 2.0 ports enable fast and efficient data computation, communication and acquisition. Its digital I/O feature provides users with the convenience of digital devices connection. Besides, Its compact size with Din-rail mounting allows for easy installation into control

This user's manual is for the embedded Linux preinstalled in IFB112. The embedded Linux is derived from Linux Yocto Board Support Package, which is based on Linux Kernel 3.14.52 and our hardware patches to suit IFB112.

#### **Software structure**

The preinstalled embedded Linux image is located in eMMC Flash memory which is partitioned and formatted to accommodate boot loader, kernel and root filesystem. It follows standard Linux architecture to allow user to easily develop and deploy application software that follows Portable Operating System Interface (POSIX).

To facilitate user program in monitoring and controlling I/O device such as DIO, Watchdog Timer, CAN, COM, the IFB112 system includes 'librsb10x.so' shared library.

In addition to ext3 and ext4 file system, this embedded Linux kernel is compiled with support for NFS, including server-side, client-side functionality and 'Root file system on NFS'. Using an NFS root mount we have several advantages such as:

- The root file system is not size-restricted by the device's storage like Flash memory.
- Change made to application files during development is immediately available to the target device.

For connectivity, this image includes most popular internet protocols, some servers and utilities not only making it easy for downloading/uploading files (Linux kernel, application program) or for debugging, but also communicating to outside world via Ethernet, WiFi and 3G.

For the convenience of manipulating embedded Linux, this image includes lots of popular packages such as busybox, udev, etc.

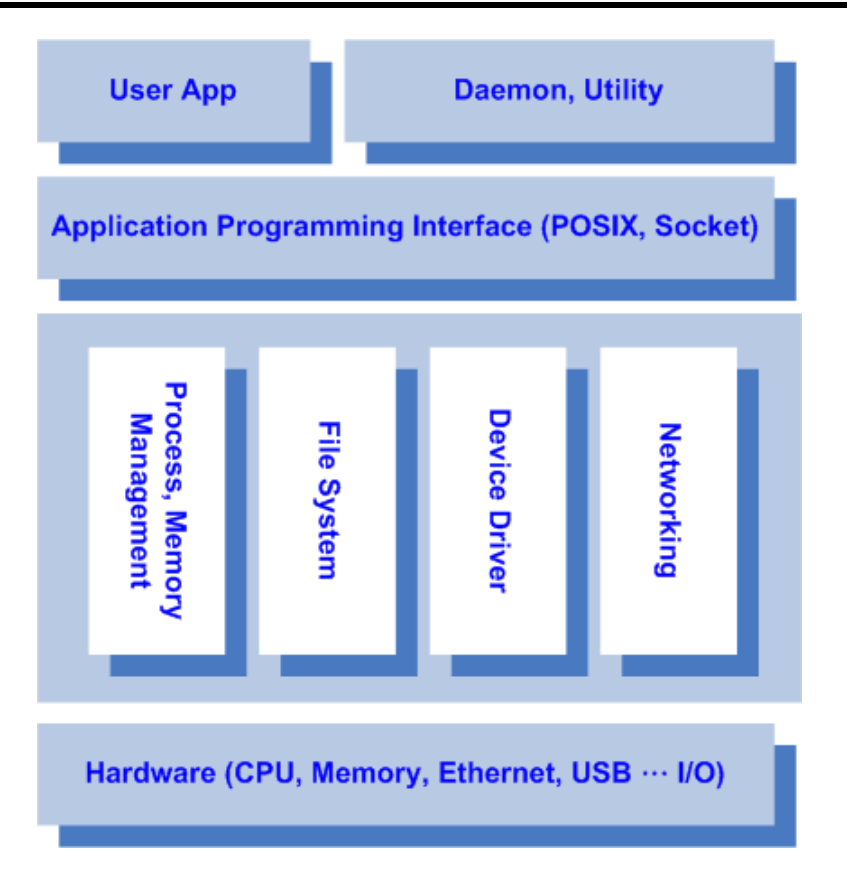

## <span id="page-5-0"></span>**1.1 Specifications**

- **OS: Linux**
	- Kernel: 3.14.52 (with NXP and Axiomtek hardware modified patch)
- **Support Protocol Types**
	- $ICMP$ .
	- **TCP/IP.**
	- UDP, DHCP, Telnet, HTTP, HTTPS, SSL, SMTP, NTP, DNS, PPP, PPPoE, FTP, TFTP, NFS.
- **•** Shell
	- Bash
- **Support storage format**
	- FAT32 /FAT/EXT2/EXT3/EXT4
- **BSP: IFB112-LINUX-bsp**
	- AxTools
	- **n** Image
	- **Nocto patches**
	- **Toolchain**

#### **Daemons**

- Telnetd: Telnet server daemon
- **FTPD: FTP server daemon**

#### **Utilities**

- Telnet: Telnet client program
- **FTP: FTP client program**
- **TFTP: Trivial File Transfer Protocol client**

#### **Packages**

- **Busybox(1.23.1):** Small collection of standard Linux command-line utilities
- **udev**: A device manager for Linux kernel
- **dosfstools** : Utilities for making and checking MS-DOS FAT file system
- **e2fsprogs**: A set of utilities for maintaining the [ext2,](http://en.wikipedia.org/wiki/Ext2) [ext3](http://en.wikipedia.org/wiki/Ext3) and [ext4](http://en.wikipedia.org/wiki/Ext4) [file systems](http://en.wikipedia.org/wiki/File_system)
- **ethtool**: A [Linux](http://en.wikipedia.org/wiki/Linux) command for displaying or modifying the [Network Interface](http://en.wikipedia.org/wiki/Network_Interface_Controller)  [Controller](http://en.wikipedia.org/wiki/Network_Interface_Controller) (NIC) parameters
- **i2c-tools** : A heterogeneous set of I2C tools for Linux
- **procps** : Utilities to report on the state of the system, including the states of running processes, amount of memory
- **wireless-tools**: A package of [Linux](http://en.wikipedia.org/wiki/Linux) commands (simple text-based utilities/tools) intended to support and facilitate the configuration of wireless devices using the Linux Wireless Extension

#### **Development Environment**

- Host OS/ development OS: Ubuntu 14.04 LTS 32/64bit kernel: version: 4.2.0-42
- machine running Ubuntu, the minimum hard disk space required is about 50 GB for the X11 backend. It is recommended that at least 120 GB is provided, which is enough to compile all backends together.
- Toolchain/ cross compiler: ARM, gcc-4.9.2 (Yocto project 1.8.1 Fido)
- **HW's Lib (Hardware's Library)**
	- **Digital I/O**
		- Read digital input
		- Write digital output
	- **COM**
		- RS-232/422/485 mode setting(Default RS232)
	- **CAN**
		- Support open/write/read/close functions
	- **Watch Dog Timer**
		- Enable Watch Dog Timer
		- Set Timer
	- **WiFi (Optional)**
		- Use Wi-Fi module WPER-172GN
	- **3G (Optional)**
		- Use 3G module Quectel UC20
	- **4G (Optional**
		- Use 4G module Sierra MC7304

*.*

**Relay** 

Set relay high or low.

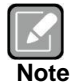

*1. All specifications and images are subject to change without notice..*  [http://www.axiomtek.com/Default.aspx?MenuId=Products&FunctionId=Prod](http://www.axiomtek.com/Default.aspx?MenuId=Products&FunctionId=ProductView&ItemId=17865&upcat=134) [uctView&ItemId=17865&upcat=134](http://www.axiomtek.com/Default.aspx?MenuId=Products&FunctionId=ProductView&ItemId=17865&upcat=134)

#### *1. 2. Command definition:*

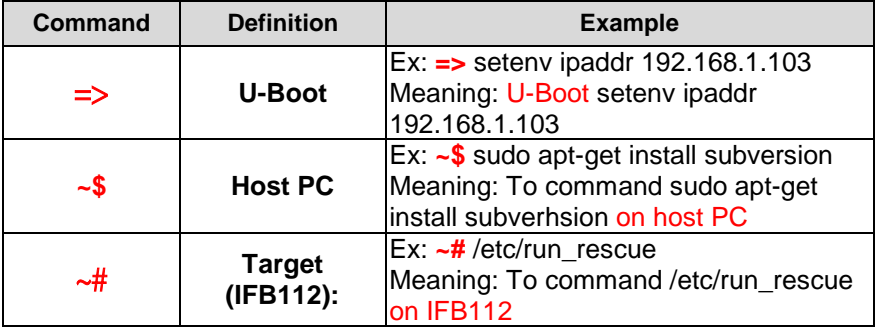

## **Chapter 2 Getting Started**

## <span id="page-8-1"></span><span id="page-8-0"></span>**2.1 Connecting the IFB112**

#### **The power**

Please check you power as below:

- 1. DC input range 9~48V
- 2. DC Terminal Block

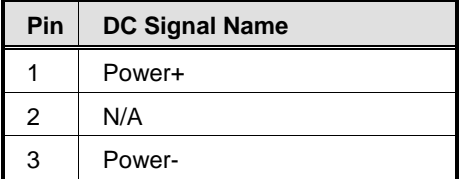

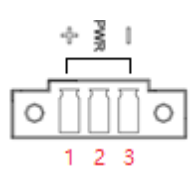

 $\bigcap$ 

 $\overline{\circ}$ 

 $\overline{C}$ 

 $\overline{\circ}$  $\overline{\circ}$ 

 $\overline{\phantom{a}}$ 

 $\circ$ 

 $\overline{\circ}$ 

 $\overline{\circ}$ 

 $\circ$  $\circ$  4

**DIO** 

DI1

DO

 $\Rightarrow$  fault

GND

 $RX$ 

 $\overline{\mathsf{R}}$ 

#### **Console Port**

- For user setting with debug. You can find TB10 pins for console port as below table.
- Connected to DIO terminal Block

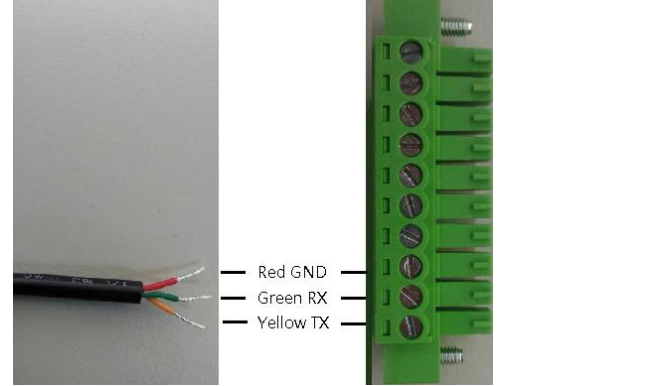

#### **DIO Terminal Block**

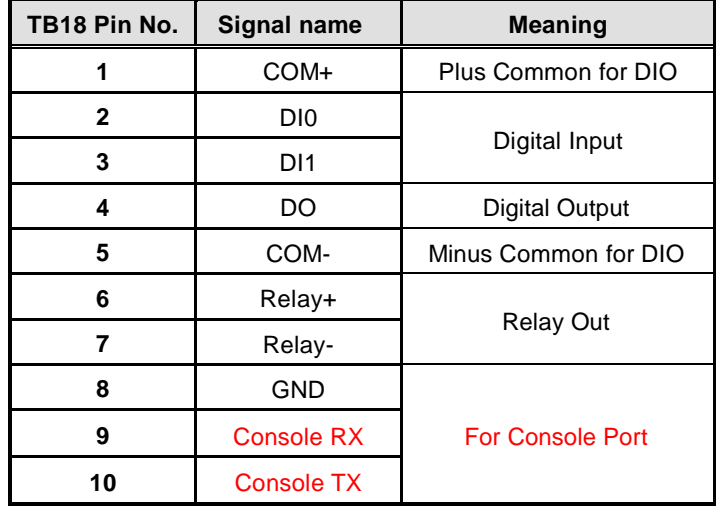

You can connect the IFB112 to personal computer (PC) in two ways:

- Serial RS-232 console
- SSH over Ethernet

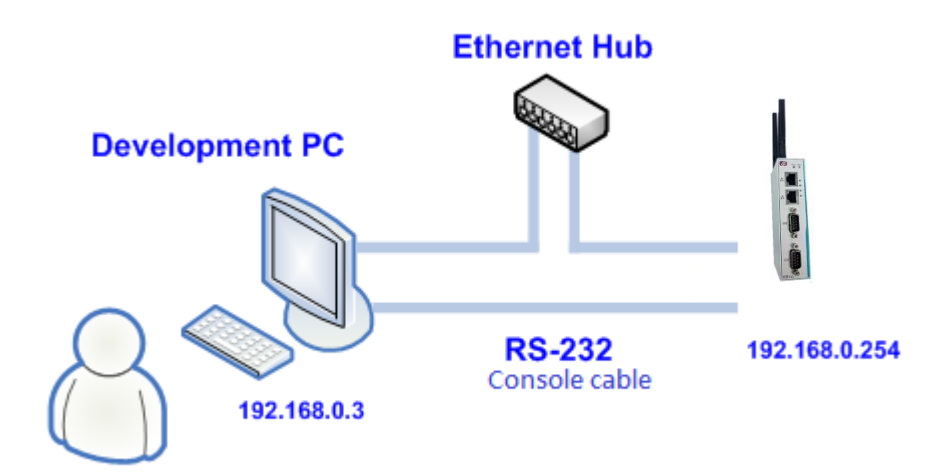

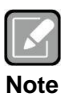

-

*Please download below data from Axiomtek's website as below list if you have the demand.* 

- *BSP support package.*
- **[http://www.axiomtek.com/Default.aspx?MenuId=Products&Funct](http://www.axiomtek.com/Default.aspx?MenuId=Products&FunctionId=gSearch&keyword=IFB112) [ionId=gSearch&keyword=IFB112](http://www.axiomtek.com/Default.aspx?MenuId=Products&FunctionId=gSearch&keyword=IFB112)**

#### <span id="page-10-0"></span>**2.1.1 Serial Console**

The serial console is a convenient interface for connecting IFB112 to PC. First of all, it is very important to make sure that your desktop connects to IFB112 by console cable. Please set the system as follows:

**Baudrate**: 115200 bps **Parity**: None **Data bits**: 8 **Stop bit**: 1 **Flow Control**: None

Here we use PuTTY to setup and link to the IFB112. Learn how to do it with these step by step instructions:

1. Open PuTTY and choose 'Serial' as the connection type.

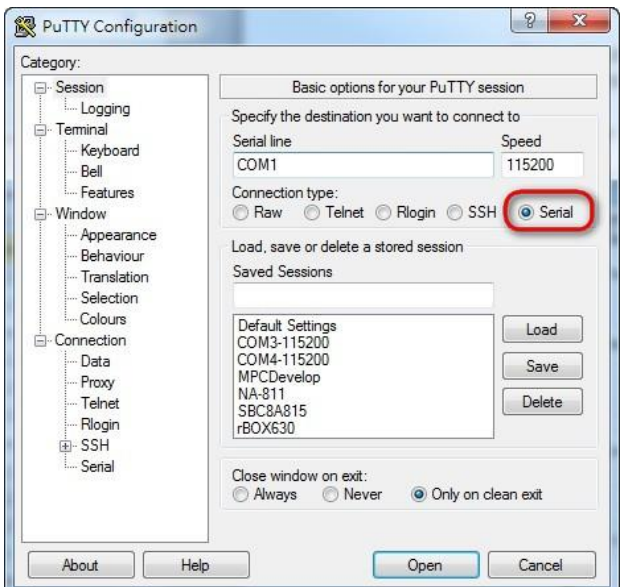

2. Configure the serial port correctly (see image below). Click Open and power on the IFB112.

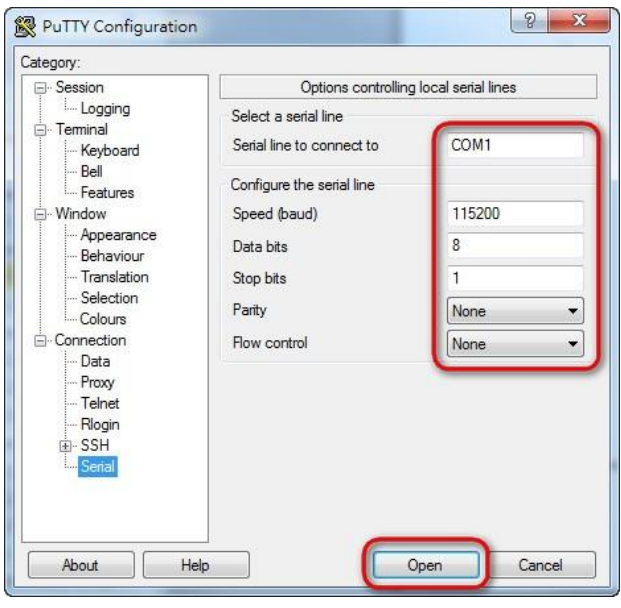

3. The Bootloader default booting system from eMMC.

```
U-Boot 2015.04-imx_v2015.04_3.14.52_1.1.0_ga (May 02 2017 - 14:26:30)
CPU: Freescale i.MX6UL rev1.1 at 396 MHz<br>CPU: Temperature 37 C<br>Reset cause: POR<br>Docard: RSB10X
DOATO, READY<br>DRAM: 256 MiB<br>DRAM: 256 MiB<br>PMIC: PFUZE300 DEV_ID=0x30 REV_ID=0x11<br>MMC: FSL_SDHC: 0, FSL_SDHC: 1<br>*** Warning - bad CRC, using default environment
In:
                   serial<br>serial
 0ut:
Brr: serial<br>switch to partitions #0, OK<br>mmmcl(part 0) is current device<br>Net: FECO<br>Normal Boot
Net: FECO<br>Normal Boot<br>Hit any key to stop autoboot: 0<br>switch to partitions #0, OK<br>mmcl(part 0) is current device<br>switch to partitions #0, OK<br>mmcl(part 0) is current device
```
4. If connection is established successfully, you should see the image as follows. To login, please enter 'root' (without password).

```
* Starting Avahi mDNS/DNS-SD Daemon: avahi-daemon<br>
Starting Telephony daemon<br>
Starting Linux NFC daemon<br>
Bluetooth: Core ver 2.18<br>
NET: Registered protocol family 31<br>
NET: Registered protocol family 31<br>
NET: Registered pr
     Starting Avahi mDNS/DNS-SD Daemon: avahi-daemon
 Starting input event daemon: thd
 done.
 Poky (Yocto Project Reference Distro) 1.8.1-6 rsb102 /dev/ttymxc0
 rsb102 login: root
 root@rsb102; -#
```
#### <span id="page-12-0"></span>**2.1.2 SSH over Ethernet**

Now, we are going to connect the IFB112 to PC via Ethernet. The following illustrations show you how to do it under Windows® and Linux environment

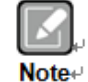

*IFB112 LAN2 default IP address is 192.168.0.254.*

## **For Windows® users:**

1. Here we also use PuTTY to setup and link. Open PuTTY and choose 'SSH' as the connection type. Then set the IP address to 192.168.0.254 and click Open.

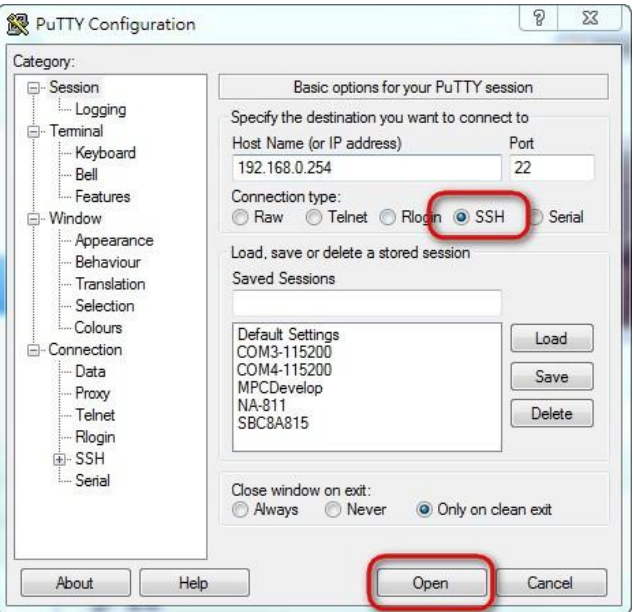

2. If connection is established successfully, you should see the image as follows.

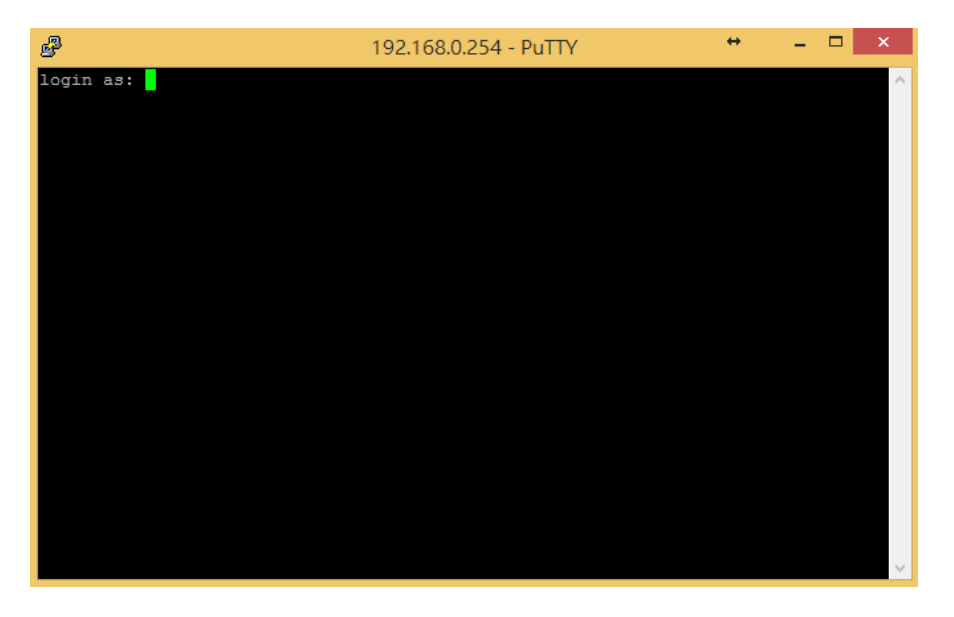

3. To login IFB112, please enter 'root' (with no password).

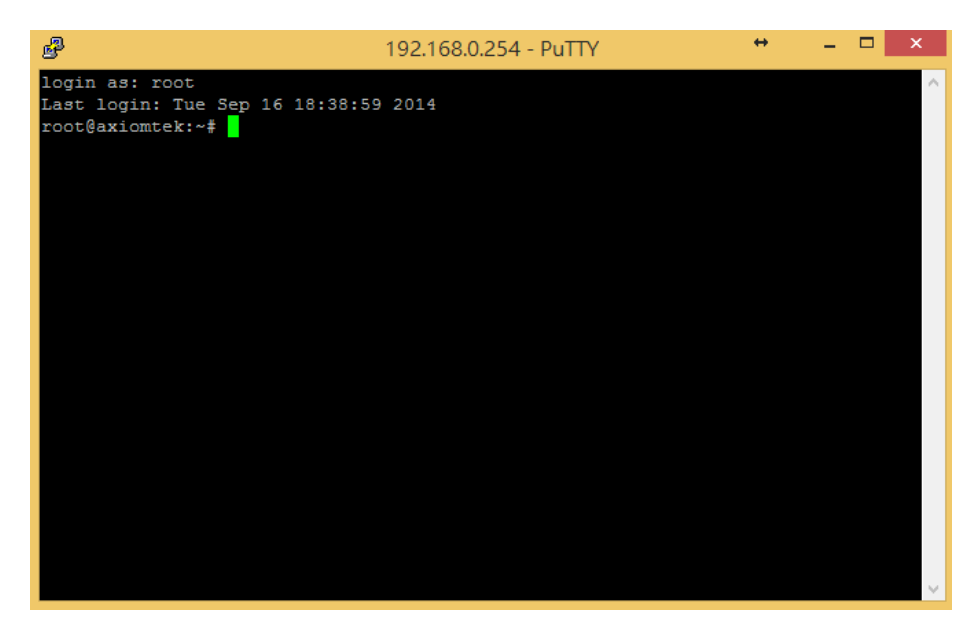

#### **For Linux users:**

1. Open terminal and keyin 'ssh' command. ~\$ ssh -l root 192.168.0.254

louis@ubuntu:~\$ ssh -l root 192.168.0.254

2. After the connection is established successfully.

```
louis@ubuntu:~$ ssh -l root 192.168.0.254<br>The authenticity of host '192.168.0.254 (192.168.0.254)' can't be established.<br>ECDSA key fingerprint is d3:12:94:ec:e4:2a:a4:42:15:90:1b:e1:00:26:48:8a.<br>Are you sure you want to co
```
## <span id="page-14-0"></span>**2.2 How to Develop a Sample Program**

In this section, we show you how to develop a sample program for IFB112 with the following step by step instructions. The sample program is named 'hello.c'.

1. Create a directory for IFB112 BSP, and copy IFB112-Linux-bsp-x.x.x.tar.gz into here ~\$ mkdir project

```
~$ cd project
ryan@Ubuntu:~$ mkdir project
ryan@Ubuntu:~$ cd project/
ryan@Ubuntu:~/project$ ls
```

```
2. After extracted the file, you will find a directory IFB112-Linux-bsp-x.x.x
IFB112-Linux-bsp-1.0.0
                                              -bsp-1.0.0.tar.qzryan@Ubuntu:~/project$ cd IFB112-Linux-bsp-1.0.0/
ryan@Ubuntu:~/project/IFB112-Linux-bsp-1.0.0$ ls<br>ryan@Ubuntu:~/project/IFB112-Linux-bsp-1.0.0$ ls<br>ChangeLog.txt IFB112-Linux-bsp-1.0.0
ryan@Ubuntu:~/project/IFB112-Linux-bsp-1.0.0$ cd IFB112-Linux-bsp-1.0.0/
ryan@Ubuntu:~/project/IFB112-Linux-bsp-1.0.0/IFB112-Linux-bsp-1.0.0$ ls
AxTools Image README.txt Toolchain Yocto patches
```
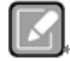

**AxTools :** This directory include hardware driver and API library

Note⊬

.

**Image :** This directory include kernel, rootfilesystem **Yocto patches :** This directory include IFB112 hardware patches for Yocto Project

1.8.1 **Toolchain :** This directory include cross compiler toolchain build from Yocto Project 1.8.1

**README.txt :** This BSP's documentation file

#### <span id="page-14-1"></span>**2.2.1 Install Yocto Toolchain**

Before you develop and compile sample program, you should install Yocto toolchain into development PC. Please follow the steps below to install the Yocto Toolchain.or refer to Chapter 5 Board Support Package to build the toolchain for IFB112.

1. To check your Ubuntu version on your host PC.

```
~$ uname -m
Ubuntu 32-bit (i686):
louis@ubuntu:~S uname -m
i686
louis@ubuntu:~$
Ubuntu 64-bit (x86_64):
```

```
louis@ubuntu:~$ uname -m
x86 64
louis@ubuntu:~S
```
2. Copy the toolchain script to home directory. i686 for 32-bit machines or x86\_64 for 64-bit machines.  $32 - bit$   $64 - bit$ 3 Execute the toolchain script and press Enter to install to default directory. **32-bit machines:** ~\$ bash poky-glibc-i686-meta-toolchain-cortexa7hf-vfp-neon-toolchain-1.8.1.sh<br>ryan@Ubuntu:~/project/IFB112-Linux-bsp-1.0.0/IFB112-Linux-bsp-1.0.0/Toolchains cd 32-bit/<br>ryan@Ubuntu:~/project/IFB112-Linux-bsp-1.0.0/IFB112-Li poky-glibc-i686-meta-toolchain-cortexa7hf-vfp-neon-toolchain-1.8.1.sh ryan@Ubuntu:~/project/IFB112-Linux-bsp-1.0.0/IFB112-Linux-bsp-1.0.0/Toolchain/32-bit\$ bash poky-glibc-i686 -meta-toolchain-cortexa7hf-vfp-neon-toolchain-1.8.1.sh Enter target directory for SDK (default: /opt/poky/1.8.1): **64-bit machines**: ~\$bash poky-glibc-x86\_64-meta-toolchain-cortexa7hf-vfp-neon-toolchain-1.8.1.sh<br>ryan@Ubuntu:~/project/IFB112-Linux-bsp-1.0.0/IFB112-Linux-bsp-1.0.0/Toolchain/64-bit\$ ls<br>poky-glibc-x86\_64-meta-toolchain-cortexa7hf-vfp-neon-t 4 Check the directory.<br>
ryan@Ubuntu:~/project/IFB112-Linux-bsp-1.0.0/IFB112-Linux-bsp-1.0.0/Toolchain/64-bit\$ ls<br>
poky-glibc-x86\_64-meta-toolchain-cortexa7hf-vfp-neon-toolchain-1.8.1.sh<br>
ryan@Ubuntu:~/project/IFB112-Linux-5 Wait to installation.<br>
ryan@Ubuntu:~/project/IFB112-Linux-bsp-1.0.0/IFB112-Linux-bsp-1.0.0/Toolchain/64-bit\$ ls ryanwowancu.cz.projecz/irpiiz-cimux-psp-i.o.cz/irpiiz-cimux-psp-i.o.cz/ioocchachi/u4-pcc3-cs<br>poky-glibc-x86\_64-meta-toolchain-cortexa7hf-vfp-neon-toolchain-1.8.1.sh<br>ryan@Ubuntu:~/project/IFB112-Linux-bsp-1.0.0/IFB112-Linux education of the context of the context of the first state of the set of the first of the first state of the context of the context of the context of the context of the context of the context of the context of the space of Extracting SDK...done 6 Install finish.

ryan@Ubuntu:~/project/IFB112-Linux-bsp-1.0.0/IFB112-Linux-bsp-1.0.0/Toolchain/64-bit5 ls<br>poky-glibc-x86\_64-meta-toolchain-cortexa7hf-vfp-neon-toolchain-1.8.1.sh<br>ryan@Ubuntu:~/project/IFB112-Linux-bsp-1.0.0/IFB112-Linux-bsp Extracting SDK...done<br>Extracting SDK...done<br>Setting it up...done SDK has been successfully set up and is ready to be used.

#### <span id="page-16-0"></span>**2.2.2 Setting up the Cross-Development Environment**

Before you can develop using the cross-toolchain, you need to set up the cross-development environment, and then you can find this script in the directory you chose for installation.

1. To set up cross-toolchain environment.

~\$ source /opt/poky/1.8.1/environment-setup-cortexa7hf-vfp-neon-poky-linux-gnueabi

2. To check Cross-Development Environment whether successful or not It is successful, if you can find the information as below.

```
~$ echo $CC
```

```
rvan@Ubuntu:~S echo SCC
arm-poky-linux-gnueabi-gcc -march=armv7-a -mfloat-abi=hard -mfpu=neon -mtune=cortex-a7 --sysroot=/opt/poky
```

```
/1.8.1/sysroots/cortexa7hf-vfp-neon-poky-linux-gnueabi
```
#### <span id="page-16-1"></span>**2.2.3 Write and Compile Sample Program**

- 1. Create a directory on your host PC
- ~\$ mkdir -p example
- 

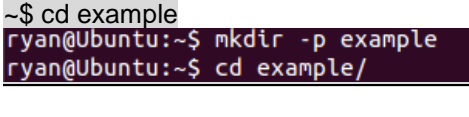

2. Use vim to edit hello.c. ~\$ vim hello.c

```
#include<stdio.h>
int main()
{
    printf("hello world\n");
    return 0;
```

```
}
\overline{\text{int}} main()
              printf("hello world\n");<br>return 0;
```
- 3. To compile the program as follows: ~\$ \$CC hello.c -o hello<br>ryan@Ubuntu:~/example\$ \$CC hello.c -o hello
- 4. After compiling, enter the following command and you can see the 'hello' execution file.  $-$ \$ ls -l

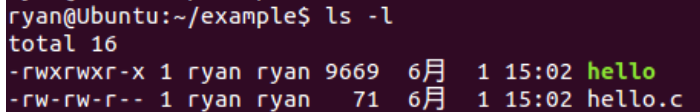

5. Check the file ARM executable format. If it is successful, you can see the information as below

```
~$ file hello<br>ryan@Ubuntu:~/example$ file hello<br>hello: ELF 32-bit LSB executable, ARM, EABI5 version 1 (SYSV), dynamically linked, interpreter /lib/ld-lin<br>ux-armhf.so.3, for GNU/Linux 2.6.32, BuildID[sha1]=03ffaa4ff511b9c7
```
## <span id="page-17-0"></span>**2.3 How to Put and Run a Sample Program**

In this section, we provide 3 methods showing how to put the 'hello' program into IFB112 and execute it.

#### <span id="page-17-1"></span>**2.3.1 Via FTP**

The IFB112 has a built-in FTP server. Users can put 'hello' program to IFB112 via FTP to follow the following steps

1. Enable FTPD daemon on IFB112 Use "vi" to create " /etc/xinetd.d/ftpd file"

```
~# vi /etc/xinetd.d/ftpd
service ftp
{
           port = 21disable = no
           socket_type = stream
           protocol = <i>tcp</i>wait = nouser = rootserver = /usr/sbin/tfpd
           server_args = -w /home/root
}
 service ftp
```

```
port = 21disable = nosocket_type = stream<br>protocol = tcp
wait = nouser = rootserver = /usr/sbin/ftpd
server_{args} = -w /home/root
```
2. Restart FTP server on IFB112

```
~# /etc/init.d/xinetd reload
~# /etc/init.d/xinetd restartReloading internet superserver configuration: xinetd.
root@axiomtek:~# /etc/init.d/xinetd restart
Stopping internet superserver: xinetd.
Starting internet superserver: xinetd.
root@axiomtek:~#
```
- 3. To connect your host PC to IFB112. ~\$ ftp 192.168.0.254 (username 'root' without password) louis@ubuntu:~/project/example\$ ftp 192.168.0.254 Connected to 192.168.0.254. 220 Operation successful Name (192.168.0.254:louis): root 331 Please specify password Password: 230 Operation successful Remote system type is UNIX. Using binary mode to transfer files.
- 4. Upload ["hello" program to IFB112](https://support.google.com/nexus/answer/2840804?hl=en) from your host PC

```
ftp> put hello
ftp> put hello
local: hello remote: hello
200 Operation successful
150 Ok to send data
226 Operation successful
9669 bytes sent in 0.00 secs (165655.8 kB/s)
ftp>
```
5. If the operation is successful on IFB112, you can see 'hello' program on IFB112's */home/root* directory.

```
root@axiomtek:~# ls
hello
root@axiomtek:~#
```
6. To change the file permission for execution on IFB112. ~# chmod a+x hello

```
root@axiomtek:~# ls -l
            1 root
                                       9669 Sep 16 18:40 hello
-FW - F - F - Froot
root@axiomtek:~# chmod a+x hello
root@axiomtek:~# ls -l
                                       9669 Sep 16 18:40 hello
-rwxr-xr-x 1 root
                         root
root@axiomtek:~#
```
7. Run the 'hello' program on IFB112. ~# ./hello

root@axiomtek:~# ./hello hello world root@axiomtek:~#

#### <span id="page-19-0"></span>**2.3.2 Via USB Flash Drive**

Another method of putting 'hello' program into IFB112 is via USB flash drive. Please follow the instructions below.

#### **IFB112 supports storage format FAT32 /FAT/EXT2/EXT3/EXT4**

- 1. From the host PC, copy 'hello' program to USB flash drive.
- 2. Attach USB flash drive to IFB112.
- 3. ~# mkdir /media/sda1 root@axiomtek:~# mkdir /media/sda1 root@axiomtek:~#
- 4. ~# mount/dev/sda1 /media/sda1<br>
root@axiomtek:~# mount /dev/sda1 /media/sda1/ root@axiomtek:~# ls /media/sda1/ hello root@axiomtek:~#
- 5. ~# cp /media/sda1/hello /home/root root@axiomtek:~# cp /media/sda1/hello /home/root/ root@axiomtek:~# ls hello root@axiomtek:~#
- 6.  $\sim$ # chmod +x hello root@axiomtek:~# ls -l  $-FW-F--F- 1$  root root 9669 Sep 16 18:40 hello root@axiomtek:~# chmod a+x hello<br>root@axiomtek:~# ls -l -rwxr-xr-x 1 root root 9669 Sep 16 18:40 hello root@axiomtek:~#
- 7. ~# ./helloroot@axiomtek:~# ./hello hello world root@axiomtek:~#

### <span id="page-20-0"></span>**2.3.3 Via TFTP**

Originally the Host Development System Installation already has TFTP server installed. You can put the 'hello' program into IFB112 via TFTP. Please follow the instructions below.

- 1. Refer to section 5.1.1 step 4. Install and configure TFTP server for install and setup your TFTP:
- 2. To copy "hello" program to "tftpboot" folder in host PC ~\$ cp hello /tftpboot

```
louis@ubuntu:~/project/example$ ls
hello hello.c
louis@ubuntu:~/project/example$ cp hello /tftpboot/
louis@ubuntu:~/project/example$ ls /tftpboot/
hello
louis@ubuntu:~/project/example$
```
3. To enter the following command on IFB112  $~\sim$ # tftp -g -r hello 192.168.0.3 (tftp server IP depend on host PC's IP)

```
root@axiomtek:~# tftp -q -r hello 192.168.0.3
root@axiomtek:~# ls
hello
root@axiomtek:~#
```
4. To enter the following command on IFB112 ~# chmod a+x hello

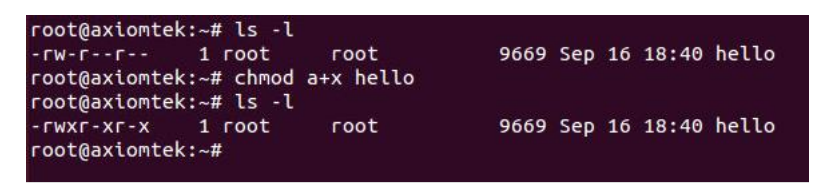

5. Run the 'hello' program on IFB112. ~# ./hello

> root@axiomtek:~# ./hello hello world root@axiomtek:~#

## <span id="page-21-0"></span>**2.4 How to Recovery System**

<span id="page-21-1"></span>In this section, we provide 2 methods showing how to recovery IFB112 system to default.

#### **2.4.1 Via run\_rescue System Script (under Linux System)**

There is a recovery script in /etc folder on IFB112 Embedded Linux system. If you want to recovery your system to factory default settings, you can follow the instructions.

1. Run the run\_rescue shell script

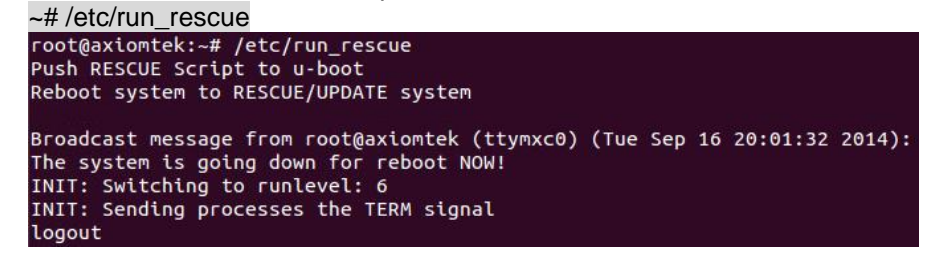

- 2. When the system reboot, it will auto switch to rescue mode under u-boot, and start to recovery procedure. During this procedure, four custom LEDs will blink like marquee.
- 3. After recovery procedure completes, the system will reboot again automatically and the system status LED will change from blinking to always on.

#### <span id="page-21-2"></span>**2.4.2 Via rescue.scr Script (under u-boot)**

Refer to section 5.2.3 for detailed information.

## <span id="page-22-0"></span>**2.5 How to Update System**

<span id="page-22-1"></span>In this section, we provide a method showing how to update IFB112.

#### **2.5.1 Via USB Flash Drive**

The USB flash drive can be DOS FAT32 \ EXT2 \ EXT3 or EXT4 format, but update folder must at first partition.

- 1. From the PC, copy files to USB flash drive.
- 2. Create a folder name "update"

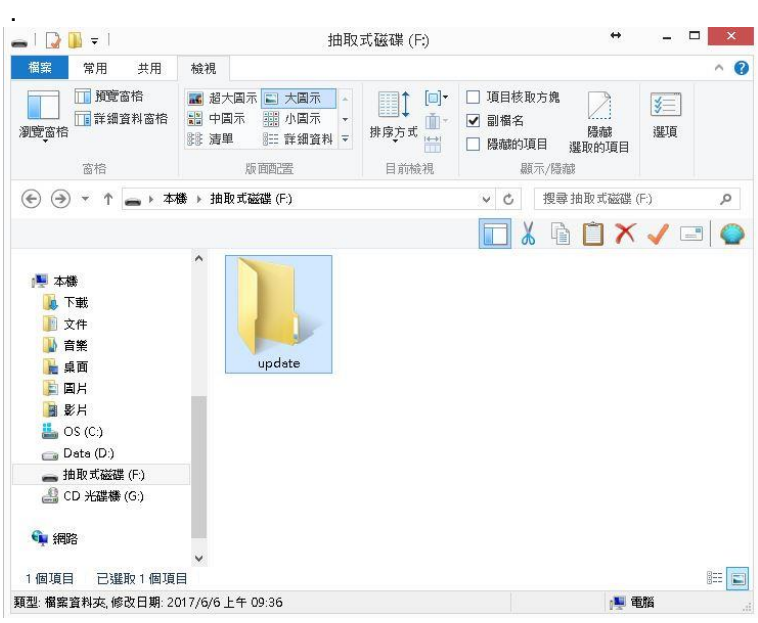

3. If you just want to update kernel without the root filesystem, you just need to rename the new kernel file to 'zImage' and dtb file to 'ax-rsb-imx6ul-ifb112.dtb' and put it into the update folder.

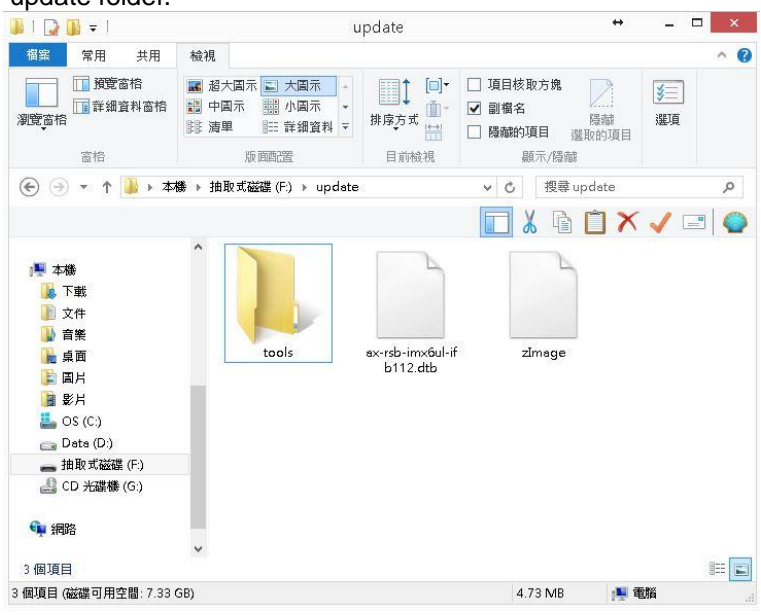

4. If you just want to update the root filesystem without the kernel, you just need to put 'axl-\*.rootfs.tar.gz' into the update folder.

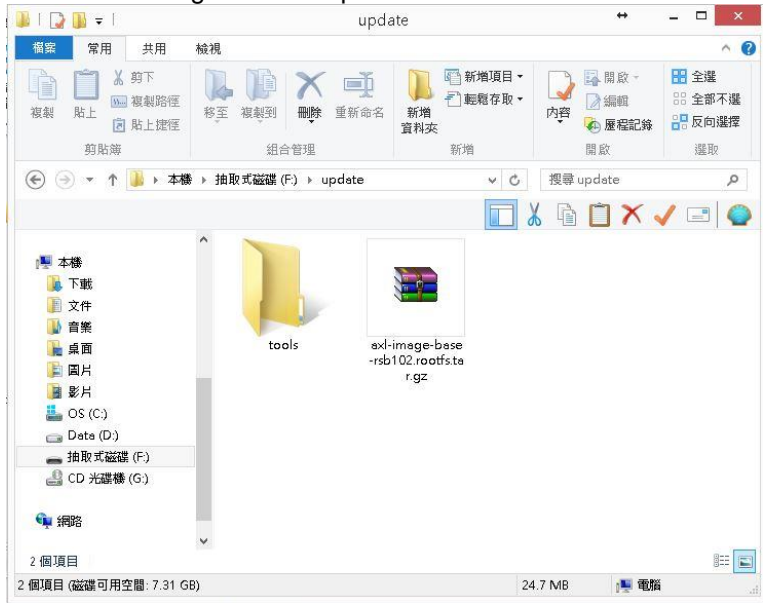

5. If you want to update the kernel and the root filesystem, put three files into the update folder.

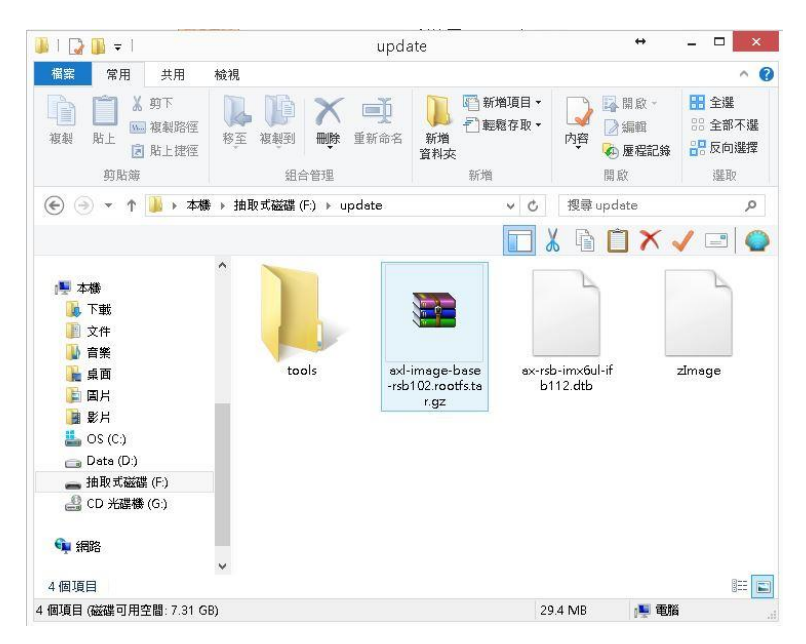

6. If Axiomtek provide other apps or tools to install, create a tools folder under update folder for upgrading and installing.

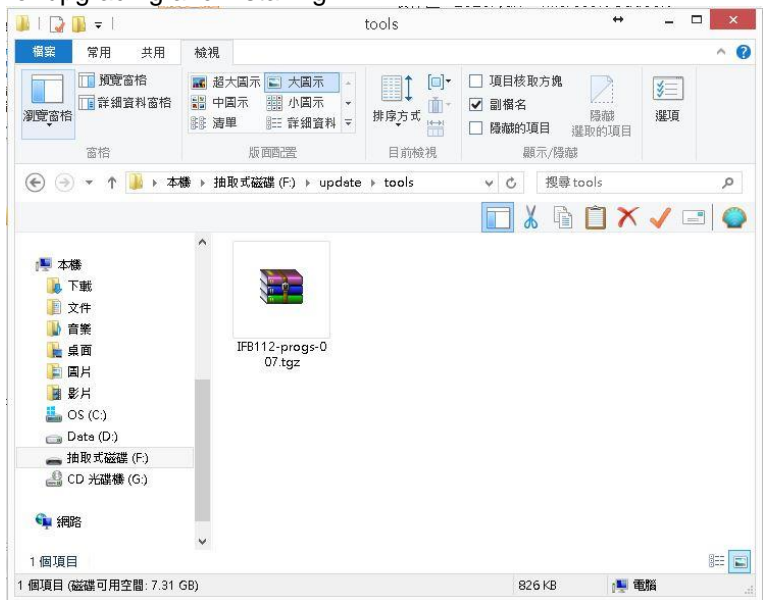

- 7. Attach USB flash drive to IFB112.
- 8. Run the run rescue shell script. ~# /etc/run\_rescue

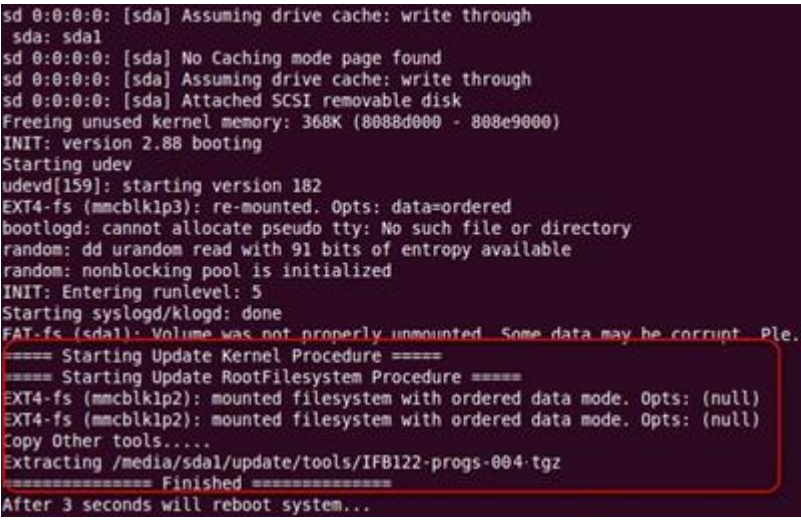

9. During this update procedure, four custom LEDs will blink like marquee. Until procedure completes, the system will reboot again automatically, and the system status LED change from blinking to always on.

## <span id="page-25-0"></span>**2.6 How to use MFG tool to download image**

We show you how to use MFG tool to download bin image to the IFB112 system.

1. Before using the mfgtool, you have to change the ifb112 JP1 boot mode (default emmc boot) to OTG serial downloader mode. Then change the JP3 USB mode (default OTG host mode) to OTC client mode. Connect the IFB112 and PC with a USB cable.

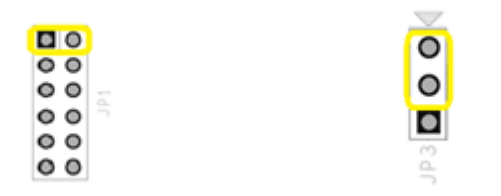

2. Extract Axiomtek's Yocto BSP and you will see IFB112-mfgtools 1.x.x.rar in the AxTools directory

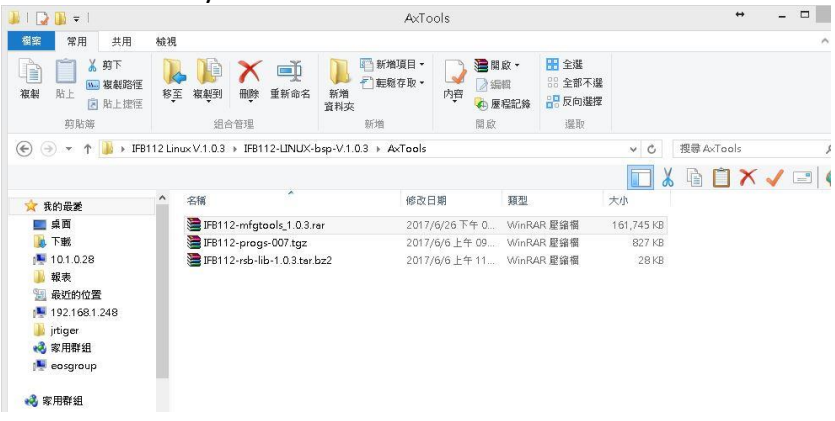

3. Extract IFB112-mfgtools 1.x.x.rar,and enter directory

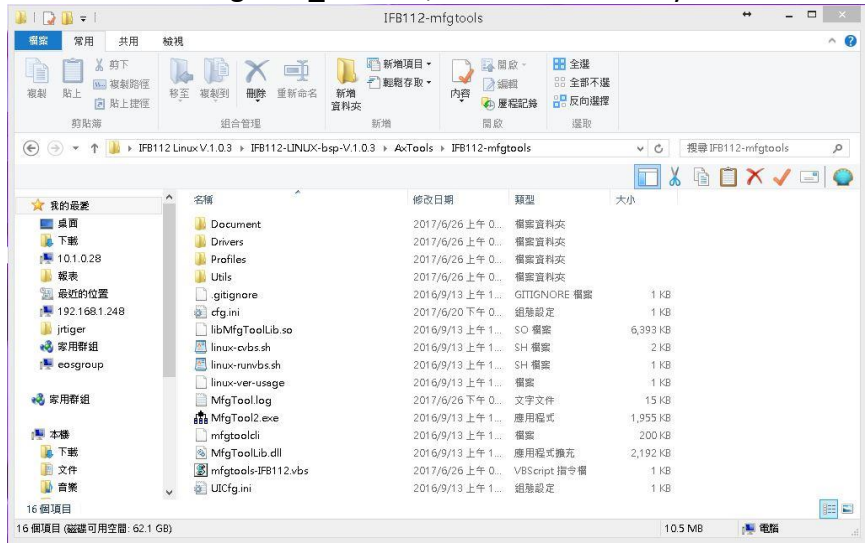

4. After double clicking mfgtools-IFB112.vbs, click "Start" to start burning.

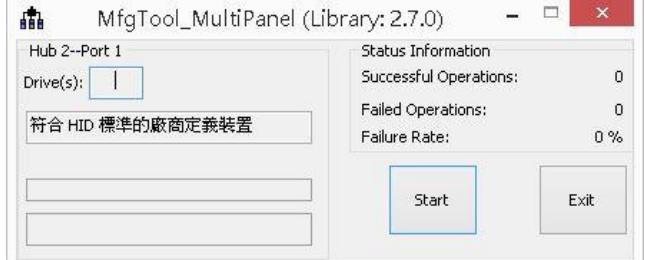

5. After burning has completed, the status will change to "Done" as below.

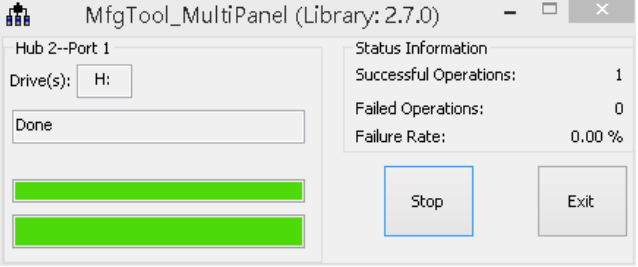

6. For detailed information about Mfgtool, please refer to "Manufacturing Tool V2 Quick Start Guide.docx" in the "Document\V2" directory.

**This page is intentionally left blank**.

## **Chapter 3 The Embedded Linux**

## <span id="page-28-2"></span><span id="page-28-1"></span><span id="page-28-0"></span>**3.1 Embedded Linux Image Managing**

### **3.1.1 System Version**

This section describes how to determine the system version information including kernel and root filesystem version on IFB112.

Check the kernel version with the following command: ~# uname -r

root@axiomtek:~# uname -r 3.14.52-RSB10X-011 root@axiomtek:~#

Check the root filesystem with the login screen: Poky (Yocto Project Reference Distro) 1.8.1-6 axiomtek /dev/ttymxc0

axiomtek login:

## <span id="page-28-3"></span>**3.1.2 System Time**

System time is time value loaded from RTC each time the system boots up. Read the system time with the following command on IFB112:

~# date root@axiomtek:~# date Tue May 2 07:16:36 UTC 2017

## <span id="page-28-4"></span>**3.1.3 Internal RTC Time**

The internal RTC time is read from i.MX processor internal RTC. Note that the time value is not saved, when system power is removed.

Read internal RTC time with the following command on IFB112:

~# hwclock -r --rtc=/dev/rtc1root@axiomtek:~# hwclock -r --rtc=/dev/rtc1 Thu Jan 1 00:31:56 1970 0.000000 seconds

## <span id="page-29-0"></span>**3.1.4 External RTC Time**

The external RTC time is read from RS5C372 external RTC. When system power is removed, this time value is kept as RS5C372 is powered by battery.

Read external RTC time with the following command: ~# hwclock -r

root@axiomtek:~# hwclock -r Tue May 2 07:17:40 2017 0.000000 seconds

#### <span id="page-29-1"></span>**3.1.5 Watchdog timer**

Function: wdt\_driver\_test.out

Description: When <sleep> parameters is more than <timeout> parameters, watchdog timer will be trigger

**Note:** IFB112 has been enabled for default setting, and the default parameters is *10 5 0* Commands example: ~# wdt 10 5 0 &

```
root@axiomtek:~# /usr/sbin/wdt
Usage: wdt_driver_test <timeout> <sleep> <test>
    timeout: value in seconds to cause wdt timeout/reset
    sleep: value in seconds to service the wdt
    test: 0 - Service wdt with ioctl(), 1 - with write()
```
## <span id="page-29-2"></span>**3.1.6 Adjusting System Time**

1. Manually set up the system time. Format: YYYYMMDDHHmm.SS ~# date -s 201706061200.00

```
root@axiomtek:~# date -s 201706061200.00
Tue Jun 6 12:00:00 UTC 2017
```
2. Write sync time to internal RTC

~# hwclock -w --rtc=/dev/rtc1

~# hwclock -r --rtc=/dev/rtc1 root@axiomtek:~# hwclock -r --rtc=/dev/rtc1 Tue Jun 6 12:05:42 2017 0.000000 seconds

3. Write sync time to external RTC  $~\sim$ # hwclock -w  $~\sim$ # hwclock -r

```
|root@axiomtek:~# hwclock -w
root@axiomtek:~# hwclock -r
Tue Jun 6 12:08:03 2017 0.000000 seconds
```
### <span id="page-30-0"></span>**3.1.7 LEDs Control**

Four custom LEDs are supported by IFB112: LED1, LED2, LED3 and LED4.

Use "sysfs filesystem" to control LED on/off state.

```
1. Turn on LED1
```
~# echo 255 > /sys/class/leds/LED1/brightness root@axiomtek:~# echo 255 > /sys/class/leds/LED1/brightness

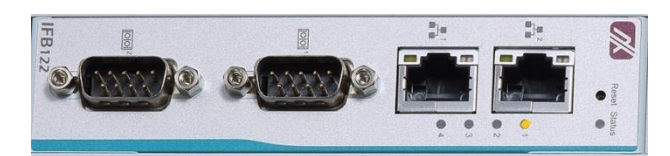

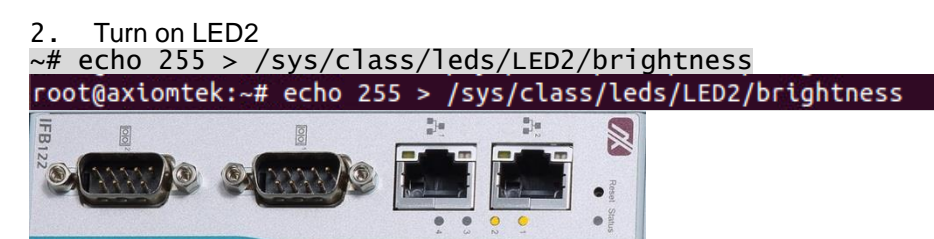

## <span id="page-30-1"></span>**3.1.8 CANbus Control**

Function: canmode

Description : The parameter definition of CANbus's function as below Usage: commode [CAN] [enable] [term] [bitrate]

```
CAN: 0/1/2
enable: 0/1
term: 0/1bitrate >=5000 && bitrate <=1000000
```

```
The factory default of CANbus is CAN0
~# canmode 0 1 1 1000000
root@axiomtek:~# canmode
Usage: commode [CAN] [enable] [term] [bitrate]
        CAN: 0/1/2enable: 0/1
        term: 0/1bitrate > = 5000 && bitrate < = 1000000root@axiomtek:~# canmode 0 1 1 1000000
Set CANO Enable
Wrong CAN term type.
Set CANO Term Enable
flexcan 2090000.can can0: writing ctrl=0x01232054
Set CANO bitrate = 1000000
root@axiomtek:~#
```
1. You can transmit the data through CAN0. For example: ID is "123", value is "AABBABCD" ~# cansend can0 123#AABBABCDroot@axiomtek:~# cansend can0 123#AABBABCD oot@axiomtek:~#

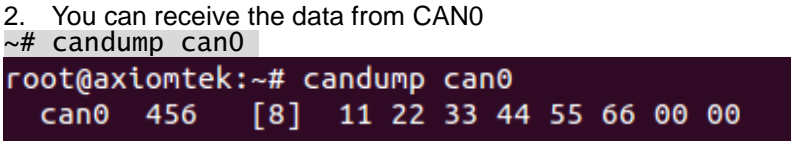

3. Turn off LED1

echo  $0 >$  /sys/class/leds/LED1/brightness oot@axiomtek:~# echo 0 > /sys/class/leds/LED1/brightness

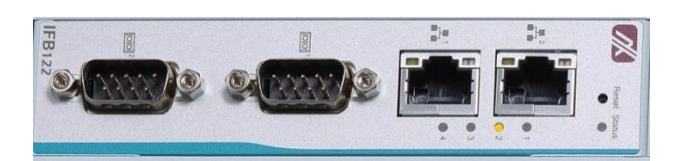

## <span id="page-31-1"></span><span id="page-31-0"></span>**3.2 Networking**

#### **3.2.1 FTP – File Transfer Protocol**

FTP is a standard network protocol used to transfer files from one host to another host over TCP-based network.

The IFB112 comes with a built-in FTP server. Section 2.1 shows the steps to put 'hello' program to IFB112 via FTP.

## <span id="page-31-2"></span>**3.2.2 TFTP – Trivial File Transfer Protocol**

TFTP is a lightweight protocol of transfer files between a TFTP server and TFTP client over Ethernet. To support TFTP, this embedded Linux image has built-in TFTP client, so does its accompanying bootloader U-boot.

In Chapter 5, there are descriptions of TFTP server installation and kernel boot up process via TFTP. Section 2.3.3 shows you how to transfer file between server and client.

## <span id="page-31-3"></span>**3.2.3 NFS – Network File System**

NFS enables you to export a directory on an NFS server and mount that directory on remote client machine as if it were a local file system. Using NFS on target machine, we can have access to a huge number of files, libraries, and utilities during development and debugging, as well as booting up kernel.

This embedded Linux kernel is compiled with support for NFS, including server-side, client-side functionality and 'Root file system on NFS'. Section 5.1 and 5.2.1 show how to boot up embedded Linux with an NFS support.

#### <span id="page-32-0"></span>**3.2.4 How to use 3G or 4G module (Optional)**

**1. 3G / 4G module connection to the Internet with PPP This section describes how to use 3G or 4G module connect to the Internet with PPP**

**1.1 If your 3G module is Quectel UC20, you can follow the instructions as below.**

Please execute script for internet connection. ~# /etp/ppp/ppp-quectel-on root@axiomtek:~# /etc/ppp/ppp-quectel-on

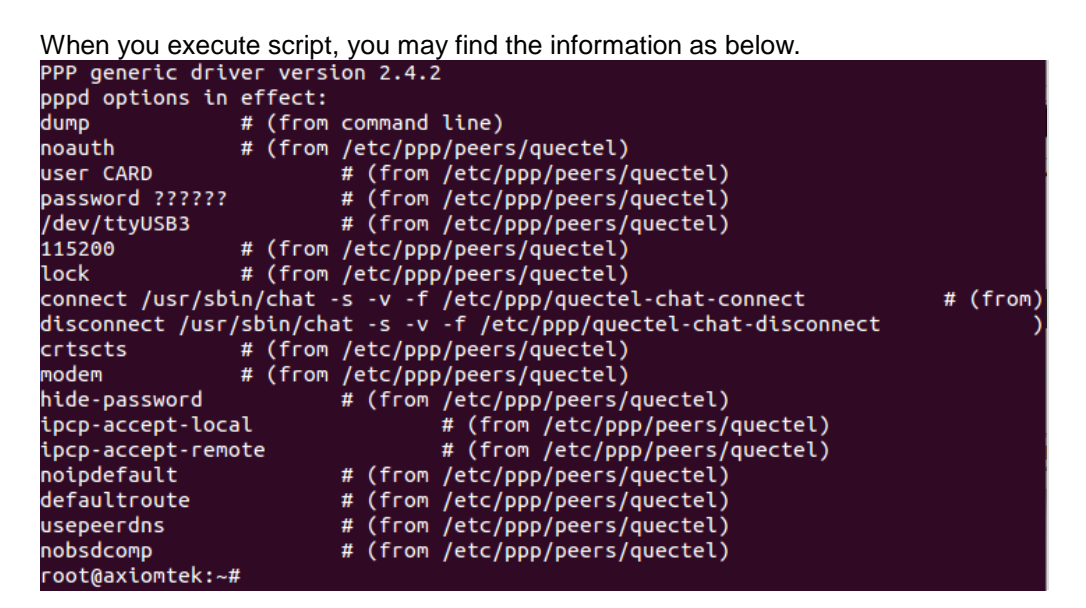

You can execute command **,ifconfig** to examine PPP0 connection. ~# ifconfig

root@axiomtek:-#fifconfig

PPP0 will be shown after successful connection.

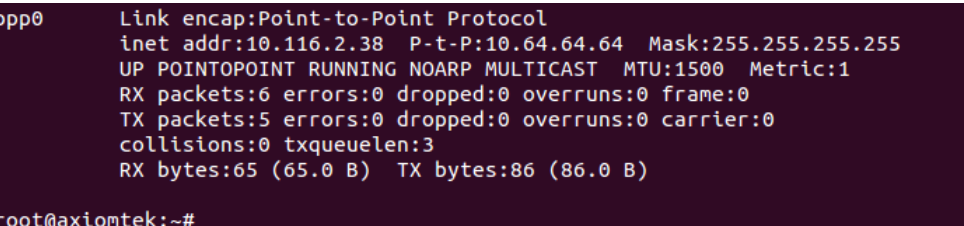

#### **1.2 If your 4G module is Sierra MC7304, you can follow the instructions as below.**

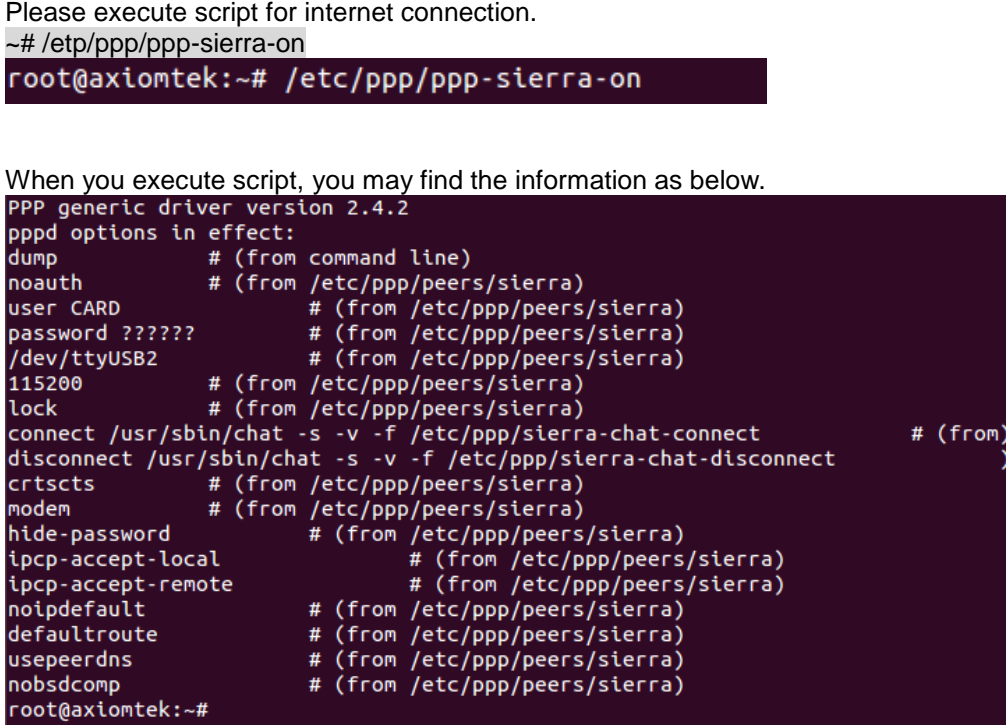

You can execute command **,ifconfig** to examine PPP0 connection. ~# ifconfig

#### root@axiomtek:~# ifconfig

PPP0 will be shown after successful connection.

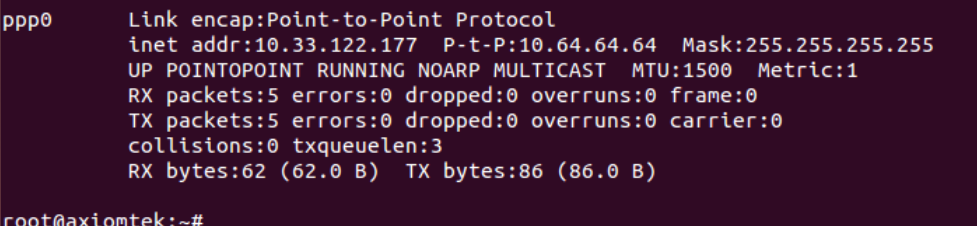

**2 3G / 4G module connection to the Internet with wvdial Tool**

**2.1 If your 3G module is Quectel UC20, you can follow the instructions as below.**

To create a wvdial config ~# vi /etc/wvdial.conf root@axiomtek:~# vi /etc/wvdial.conf

Please enter your information as below.

```
[Dialer Defaults]
Modem = /dev/ttyUSB3
Baud = 115200
Init 3 =AT+CGDCONT=1,"IP","INTERNET"
Phone = *99#Password = any
Username = any
Dial Command = ATD
Modem Type = Analog Modem
NEW PPPD = yes
```
Please execute wvdial for internet connection. ~# wvdial &

root@axiomtek:~# wvdial &

```
When you execute wvdia, you may find the information as below.<br>[1] 426
root@axiomtek:~# --> WvDial: Internet dialer version 1.61
--> Initializing modem.
--> Sending: ATZ
ATZ
OK
--> Modem initialized.
--> Sending: ATD*99#
--> Waiting for carrier.
ATD*99#
CONNECT 14400000
--> Using interface ppp0
\cdot > local IP address 10.112.49.117
--> remote IP address 10.64.64.64
--> primary DNS address 168.95.1.1
-> secondary DNS address 168.95.192.1
root@axiomtek:~#
```
You can execute command **,ifconfig** to examine PPP0 connection ~# ifconfig

root@axiomtek:~#fifconfig

PPP0 will be shown after successful connection. ppp0 Link encap:Point-to-Point Protocol inet addr:10.112.49.117 P-t-P:10.64.64.64 Mask:255.255.255.255 UP POINTOPOINT RUNNING NOARP MULTICAST MTU:1500 Metric:1 RX packets:6 errors:0 dropped:0 overruns:0 frame:0 TX packets:5 errors:0 dropped:0 overruns:0 carrier:0 collisions:0 txqueuelen:3 RX bytes:65 (65.0 B) TX bytes:86 (86.0 B) root@axiomtek:~#

#### **2.2 If your 4G module is Sierra MC7304, you can follow the instructions as below.**

To create a wvdial config ~# vi /etc/wvdial.conf root@axiomtek:~# vi /etc/wvdial.conf

Please enter your information as below.

[Dialer Defaults] Modem = /dev/ttyUSB2 Baud = 115200 Init 3 =AT+CGDCONT=1,"IP","INTERNET" Phone = \*99# Password = any Username = any Dial Command = ATD Modem Type = Analog Modem NEW PPPD = yes

Please execute wvdial for internet connection. ~# wvdial &

root@axiomtek:~# wvdial &

```
When you execute wvdia, you may find the information as below.
[11 437[1] 437<br>root@axiomtek:~# --> WvDial: Internet dialer version 1.61<br>--> Cannot get information for serial port.<br>--> Initializing modem.
 --> Sending: ATZ
ATZ
OK
 --> Modem initialized.
 ATD*99#CONNECT 100000000
 --> Starting PPPo at non-Aug 15<br>--> Pid of pppd: 441<br>PPP generic driver version 2.4.2
 -> Using interface ppp0
 --> local IP address 10.33.122.177<br>--> remote IP address 10.64.64.64<br>--> primary --> DNS address 168.95.1.1<br>--> secondary DNS address 168.95.192.1
root@axiomtek:~#
```
You can execute command **,ifconfig** to examine PPP0 connection ~# ifconfig

```
root@axiomtek:~#fifconfig
```
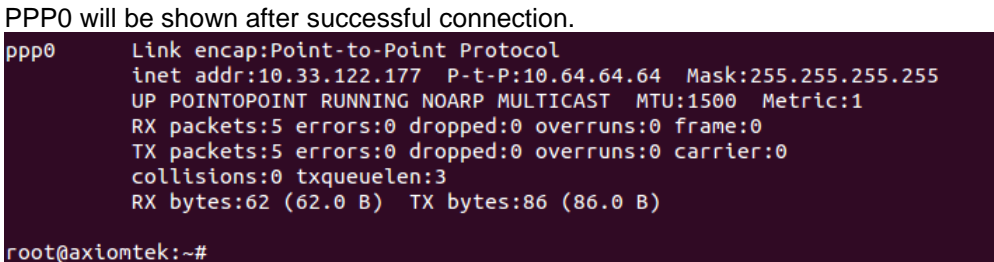

#### <span id="page-36-0"></span>**3.2.5 How to use Wi-Fi module (Optional)**

**If your Wi-Fi module is WPER-172GN, you can follow the instructions as below.**

Editor /etc/wpa\_supplicant.conf file ~# vi /etc/wpa\_supplicant.conf root@axiomtek:~# vi /etc/wpa\_supplicant.conf

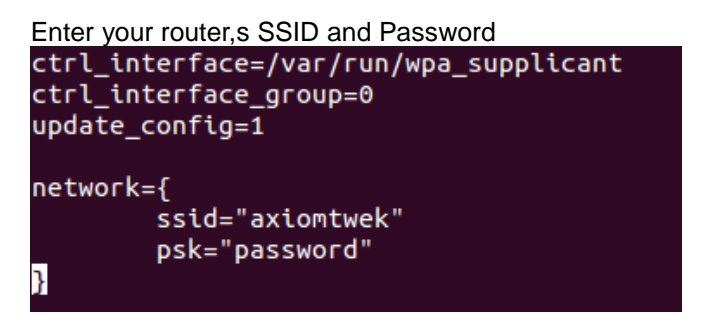

If the setting is successful, it will automatically connect after reboot.

You can execute command" **ifconfig"** to check connection. ~# ifconfig

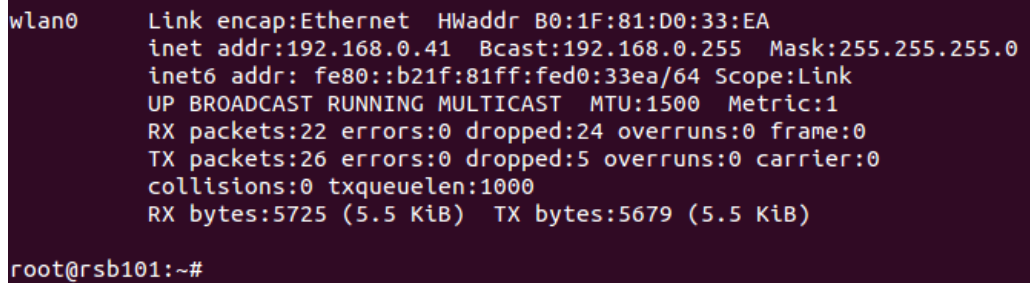

**This page is intentionally left blank**.

# **Chapter 4 Programming Guide**

<span id="page-38-0"></span>We release a set of application programming interface (API) functions for users to access/control hardware. With these API functions, users can more easily design their own software. This chapter includes detailed description of each API function and step-by-step code samples showing how it works.

## <span id="page-38-1"></span>**4.1 librsb10x API Functions**

The IFB112 BSP includes 'librsb10x.so' shared library for users to access I/O and read back system information. This shared library is kept in BSP, you can find it in RSB10X-rsb\_lib-x.x.x.tar.bz2 of AxTools. Extract the compressed file, then besides the shared library you can also see a *demo* folder containing API header file and example programs.

#### **Summary table of available API functions**

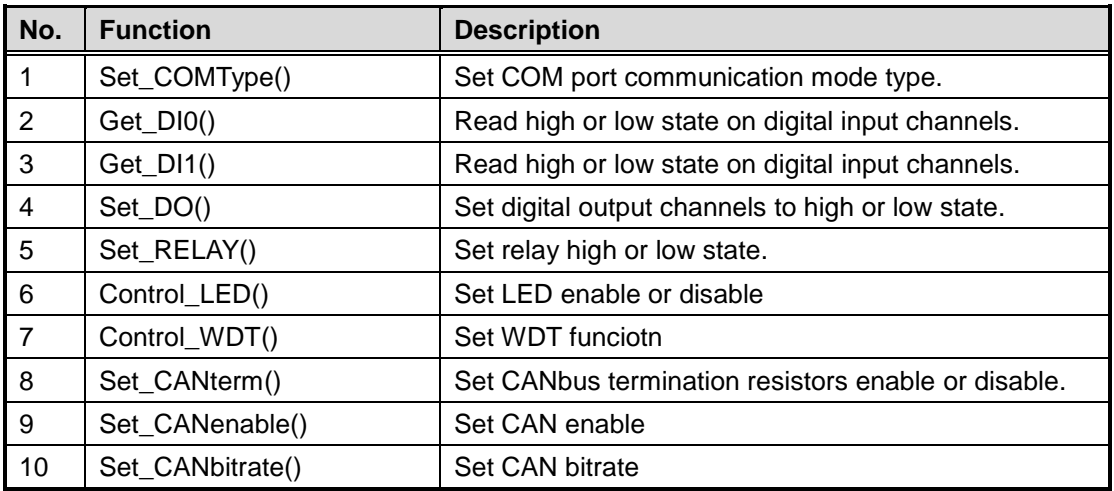

#### **Function: Set\_COMType()**

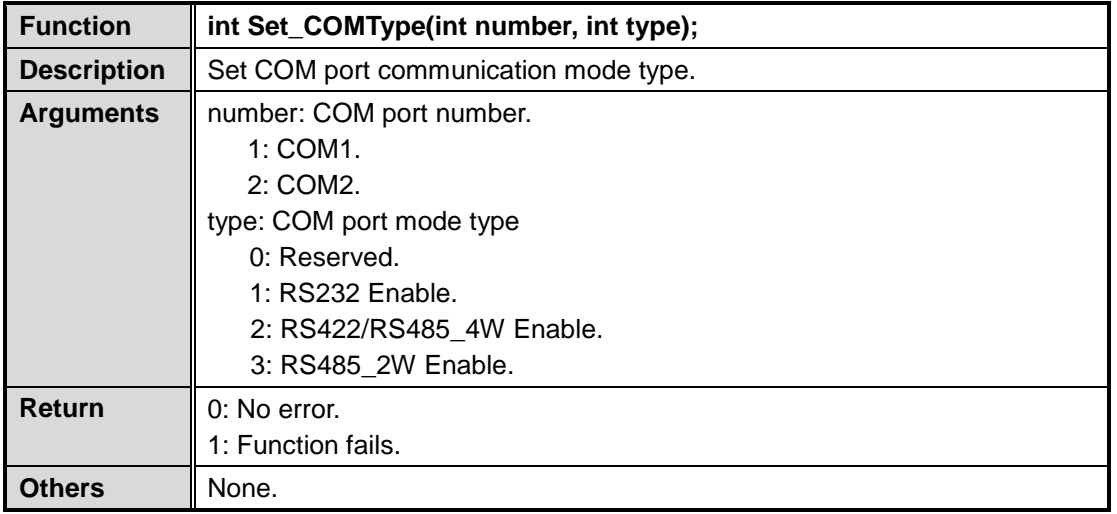

#### **COM sample code:**

#### **COM receive**

#include <stdio.h> #include <termios.h> //header contains the definitions used by the terminal I/O interfaces #include <unistd.h> //read() write() close() #include <fcntl.h> #include <string.h> //Serial port defines and variables: #define SERIAL\_BAUDRATE B9600 #define SERIAL\_DEVICE "/dev/ttyUSB0" //#define SERIAL\_DEVICE "/dev/ttymxc2" #define SERIAL\_BUFFER\_SIZE 256 struct termios serial\_settings; int serial\_fd, serial\_read\_ret, serial\_write\_ret; //char serial\_buffer\_send[SERIAL\_BUFFER\_SIZE]="hello word"; char serial\_buffer\_recv[SERIAL\_BUFFER\_SIZE]; int initport(int serial\_fd) { struct termios options; // Get the current options for the port... tcgetattr(serial\_fd, &options); // Set the baud rates to 9600 cfsetispeed(&options, SERIAL\_BAUDRATE); cfsetospeed(&options, SERIAL\_BAUDRATE); // Enable the receiver and set local mode... options.c\_cflag &= ~PARENB; options.c\_cflag &= ~CSTOPB; options.c\_cflag  $&=-CSIZE;$ options.c\_cflag |= CS8; // Set the new options for the port... tcsetattr(serial\_fd, TCSANOW, &options);

```
| }
int main() {
           //Try opening serial port
           //serial_fd = open(SERIAL_DEVICE, O_RDWR | O_NOCTTY | O_NDELAY);
           serial_fd = open(SERIAL_DEVICE, O_RDWR|O_NOCTTY);
           if(serial fd == -1) { //Checks the availability of the Serial Port
                      printf("Opening %s Failed.\n", SERIAL_DEVICE);
                      fflush(stdout);
                      return 0;
           } 
           printf("Opening %s Success.\n", SERIAL_DEVICE);
           fflush(stdout);
           initport(serial_fd);
           printf("start read\n");
           while(1){
           serial_read_ret=read(serial_fd,serial_buffer_recv, SERIAL_BUFFER_SIZE);
                      serial buffer recv[serial read ret]=0;
                      printf("res=%d buf=%s\n", serial_read_ret, serial_buffer_recv);
                      if (serial_buffer_recv[0] == \omega) break;
           }
           serial_read_ret = close(serial_fd); //Close the serial port
           printf("Serial port closed.\n");
           return 0;
}
```
#### **COM send:**

#include <stdio.h> #include <termios.h> //header contains the definitions used by the terminal I/O interfaces #include <unistd.h> //read() write() close() #include <fcntl.h> #include <string.h> //Serial port defines and variables: #define SERIAL\_BAUDRATE B9600 //#define SERIAL\_DEVICE "/dev/ttyUSB0" #define SERIAL\_DEVICE "/dev/ttymxc1" #define SERIAL\_BUFFER\_SIZE 256 struct termios serial settings; int serial\_fd, serial\_read\_ret, serial\_write\_ret; char serial\_buffer\_send[SERIAL\_BUFFER\_SIZE]="hello word"; //char serial\_buffer\_recv[SERIAL\_BUFFER\_SIZE]; int initport(int serial\_fd) { struct termios options; // Get the current options for the port... tcgetattr(serial\_fd, &options); // Set the baud rates to 9600 cfsetispeed(&options, SERIAL\_BAUDRATE); cfsetospeed(&options, SERIAL\_BAUDRATE); // Enable the receiver and set local mode... options.c\_cflag &= ~PARENB;

*IFB112 Linux User's Manual*

```
options.c_cflag &= ~CSTOPB;
           options.c_cflag &= ~CSIZE;
           options.c_cflag |= CS8;
           // Set the new options for the port...
           tcsetattr(serial_fd, TCSANOW, &options);
           return 1;
}
int main() {
           //Try opening serial port
           serial_fd = open(SERIAL_DEVICE, O_RDWR | O_NOCTTY | O_NDELAY);
           if(serial_fd == -1) { //Checks the availability of the Serial Port
                      printf("Opening %s Failed.\n",SERIAL_DEVICE);
                      fflush(stdout);
                      return 0;
           } 
           printf("Opening %s Success.\n",SERIAL_DEVICE);
           fflush(stdout);
           initport(serial_fd);
           printf("start write\n");
           int len = strlen(serial_buffer_send);
           serial_buffer_send[len] = 0x0d; // stick a <CR> after the command
           serial buffer send[len+1] = 0x00; // terminate the string properly
           serial_write_ret = write(serial_fd,serial_buffer_send,strlen(serial_buffer_send));
           if(serial_write_ret < 0)
                      printf("Sent to serial port fail\n");
           else
                      printf("Sent to serial port = %s\n",serial_buffer_send);
           serial_read_ret = close(serial_fd); //Close the serial port
           printf("Serial port closed.\n");
           return 0;
}
```
## **Function: Get\_DI0()**

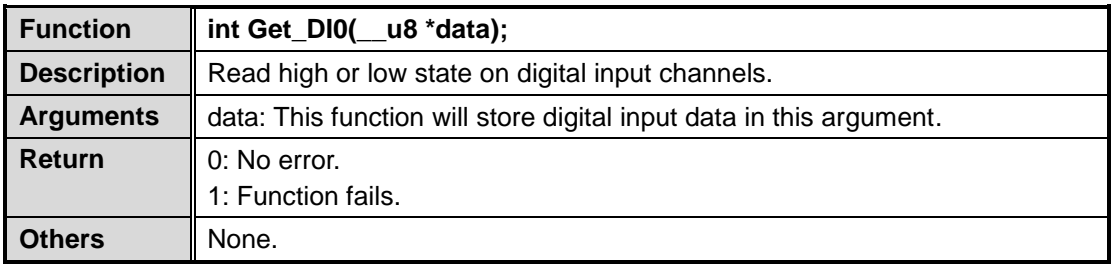

## **Function: Get\_DI1()**

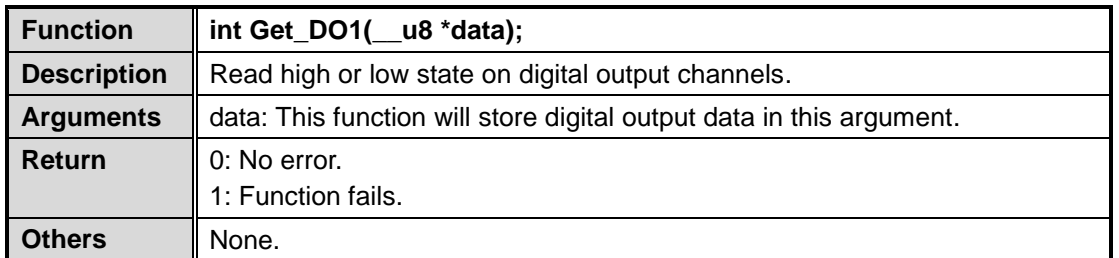

## **Function: Set\_DO()**

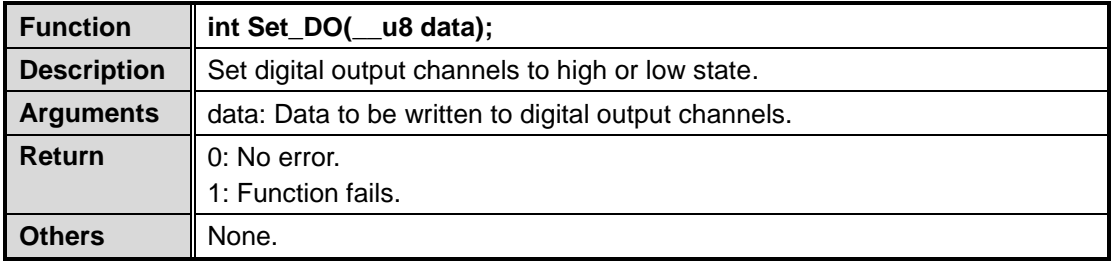

#### **DIO sample code:**

```
#include <stdio.h>
#include <stdlib.h>
#include <unistd.h>
#include <linux/types.h>
#include "librsb10x.h"
int main(int argc, char* argv[])
{
     unsigned char xch, xi=1;
     Set_DO(xi);
     Get_DI0(&xch);
    print("DIO Input = %d\nu", xch); Get_DI1(&xch);
    print("D)1 Input = %d\n", xch);
     return 0;
}
```
## **Function: Set\_RELAY ()**

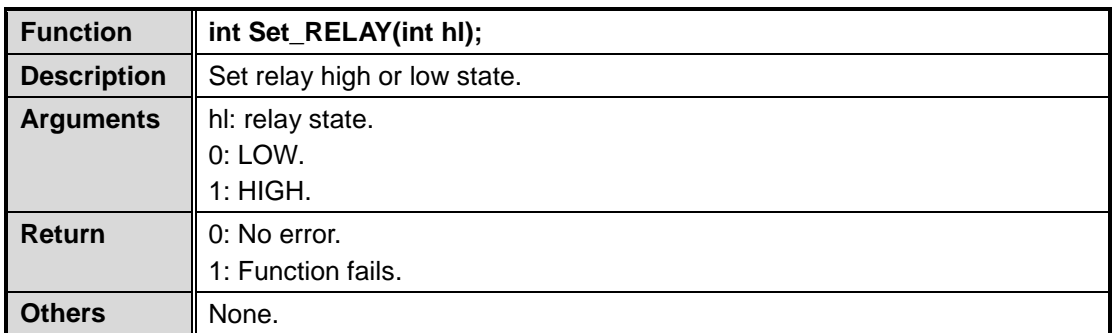

## **Relay sample code:**

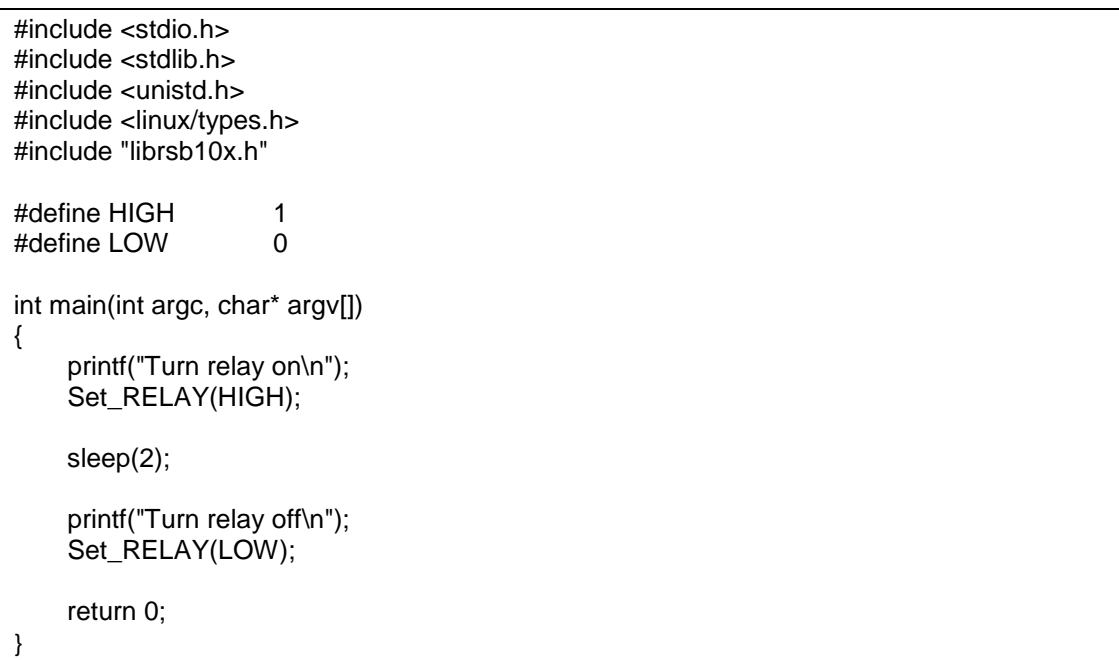

## **Function: Control\_LED ()**

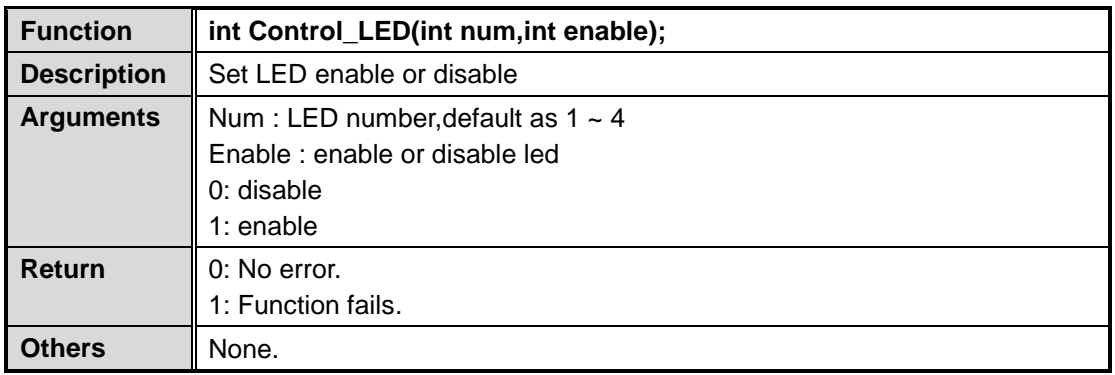

## **LED sample code:**

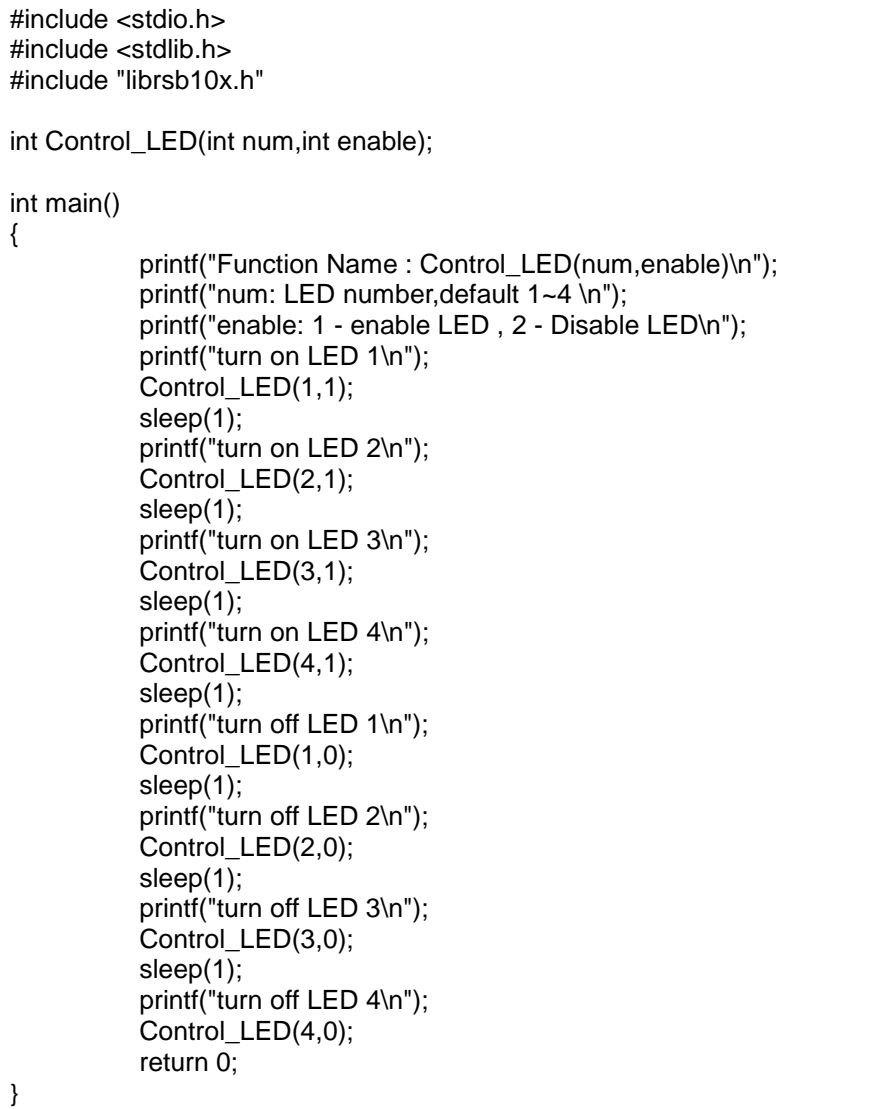

## **Function: Control\_WDT ()**

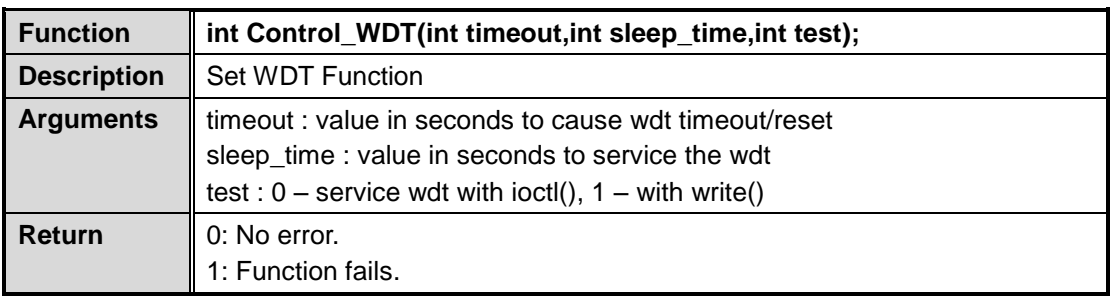

#### **WDT sample code:**

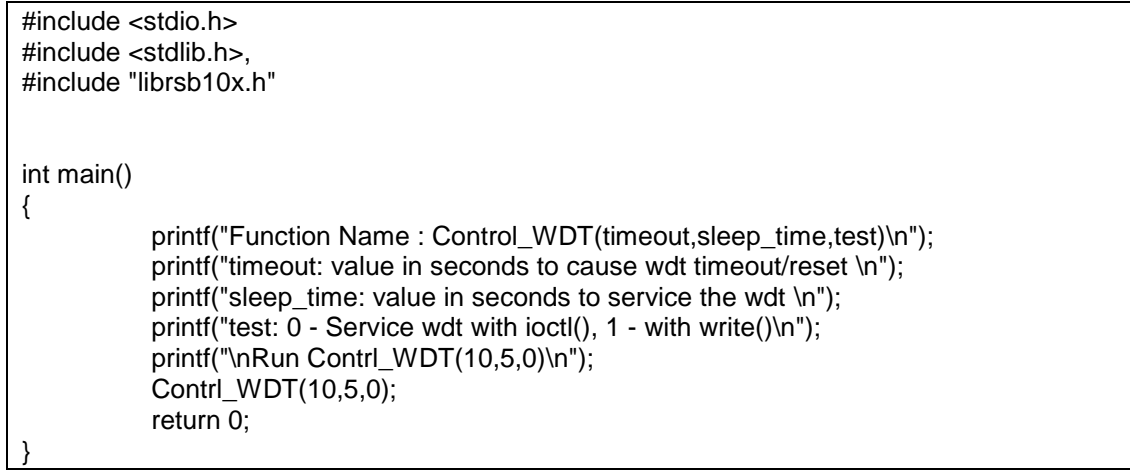

## **Function: Set\_CANterm ()**

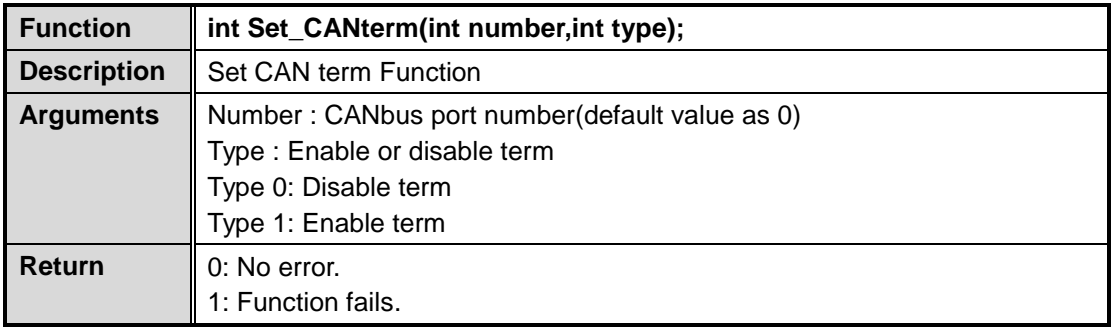

#### **CANbus sample code:**

```
#include <stdio.h>
#include <stdlib.h>,
#include "librsb10x.h"
int main()
{
           Set_CANterm(0, 1);
           printf("Set CAN0 termination enable\n");
           return 0;
}
```
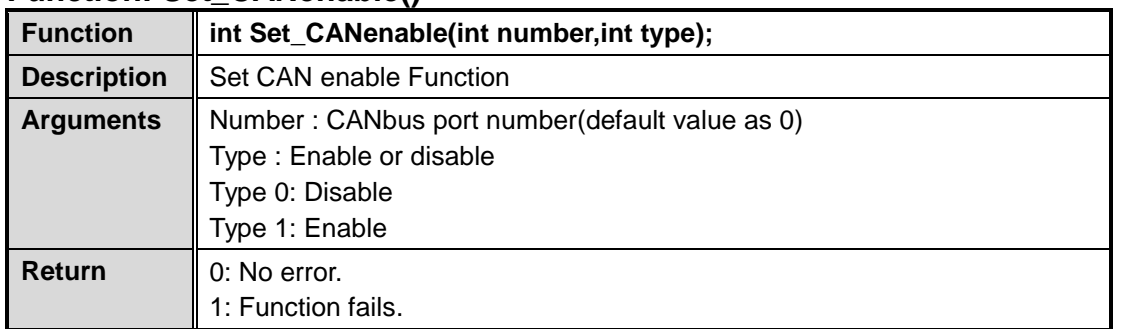

#### **Function: Set\_CANenable()**

#### **CANbus sample code:**

#include <stdio.h> #include <stdlib.h>, #include "librsb10x.h" int main() { Set\_CANenable(0,1); printf("Set CAN0 enable\n"); return 0; }

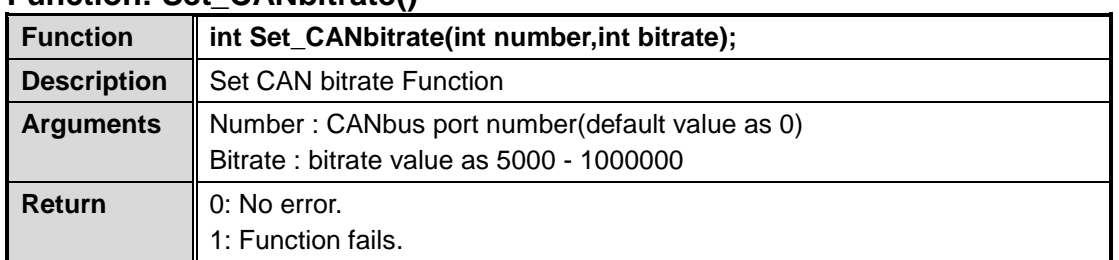

#### **Function: Set\_CANbitrate()**

#### **CANbus sample code:**

#include <stdio.h> #include <stdlib.h> #include "librsb10x.h"

int main()

{

}

Set\_CANbitrate(0, 10000); printf("Set CAN0 bitrate = 10000\n"); return 0;

#### **CANbus Write sample code:**

```
#include <stdio.h>
#include <stdlib.h>
#include <unistd.h>
#include <string.h>
#include <net/if.h>
#include <sys/types.h>
#include <sys/socket.h>
#include <sys/ioctl.h>
#include <linux/can.h>
#include <linux/can/raw.h>
#define SIOCSCANBAUDRATE 0x89F0
int main(void)
{
          int s;
         int nbytes;
         struct sockaddr_can addr;
          struct can_frame frame;
          struct ifreq ifr;
          int xBitRate=1000000;
          char *ifname = "can0";
         if((s = socket(PF_CAN, SOCK_RAW, CAN_RAW)) < 0) {
                   perror("Error while opening socket");
                   return -1;
         }
```

```
strcpy(ifr.ifr_name, ifname);
 ioctl(s, SIOCGIFINDEX, &ifr);
addr.cam_family = AF_CAN; addr.can_ifindex = ifr.ifr_ifindex; 
 ifr.ifr_ifru.ifru_ivalue = xBitRate;
 ioctl(s, SIOCSCANBAUDRATE, &ifr);
printf("%s at index %d\n", ifname, ifr.ifr_ifindex);
if(bind(s, (struct sockaddr *)&addr, sizeof(addr)) < 0) {
          perror("Error in socket bind");
          return -2;
 }
frame can_id = 0x123;frame.can dlc = 2;
frame.data[0] = 0x00;frame.data[1] = 0x11;frame.data[2] = 0x22;frame.data[3] = 0x33;frame.data[4] = 0x44;frame.data[5] = 0x55;frame.data[6] = 0x66;frame.data[7] = 0x77;write(s, &frame, sizeof(struct can_frame));
printf("Wrote data[0]:%2x,data[1]:%2x\n",frame.data[0],frame.data[1]);
 return 0;
```
#### **CANbus Read sample code:**

}

```
#include <stdio.h>
#include <stdlib.h>
#include <unistd.h>
#include <string.h>
#include <net/if.h>
#include <sys/types.h>
#include <sys/socket.h>
#include <sys/ioctl.h>
#include <linux/can.h>
#include <linux/can/raw.h>
#define SIOCSCANBAUDRATE 0x89F0
int main(void)
{
         int s,i;
         int nbytes;
         struct sockaddr_can addr;
        struct can frame frame;
         struct ifreq ifr;
          int xBitRate=1000000;
         char *ifname = "can0";
        if((s = socket(PF_CAN, SOCK_RAW, CAN_RAW)) < 0) {
```
*IFB112 Linux User's Manual*

```
 perror("Error while opening socket");
          return -1;
 }
 strcpy(ifr.ifr_name, ifname);
 ioctl(s, SIOCGIFINDEX, &ifr);
addr.cam_family = AF_CAN;addr.can ifindex = ifr.ifrifindex;
 ifr.ifr_ifru.ifru_ivalue = xBitRate;
 ioctl(s, SIOCSCANBAUDRATE, &ifr);
 printf("%s at index %d\n", ifname, ifr.ifr_ifindex);
 if(bind(s, (struct sockaddr *)&addr, sizeof(addr)) < 0) {
          perror("Error in socket bind");
          return -2;
 }
  read(s, &frame, sizeof(struct can_frame));
 printf("Read ");
 for (i=0,i<8,i++){
             printf("[%d]:%2x ",i,frame.data[i]);
 }
 printf("\n");
 return 0;
```
}

## <span id="page-50-1"></span><span id="page-50-0"></span>**4.2 Compile Demo Program**

## **4.2.1 Install IFB112 I/O Library**

Before you develop and compile sample program, you should install Yocto toolchain into development PC. To do so, refer to Chapter 5 Board Support Package.

1. Set up the cross-development environment on your host PC.

```
~$ source /opt/poky/1.8.1/environment-setup-cortexa7hf-vfp-neon-poky-linux-gnueabi
nux-gnueabi
```
2. To compile and build demo program for IFB112, please do: Change to *your project* directory. ~\$ cd project/IFB112-LINUX-bsp-1.0.0/AxTools

ryan@OMG:~\$ cd project/IFB112-LINUX-bsp-V.1.0.3/AxTools/

3. Extract driver source to *your project* directory.

~\$ tar -xvf IFB112-rsb-lib-1.0.3.tar.bz2

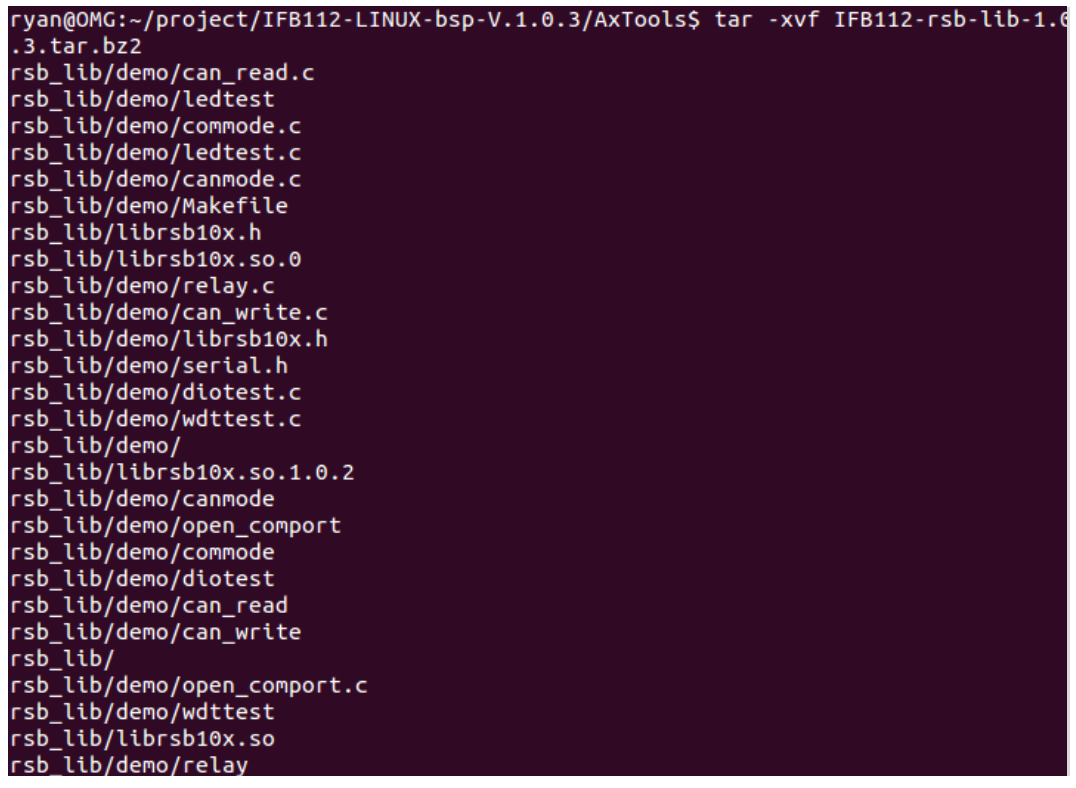

4. Change to *rsb\_lib/demo* directory. ~\$ cd ~/project/rsb\_lib/demo ryan@OMG:~/project/IFB112-LINUX-bsp-V.1.0.3/AxTools\$ cd rsb\_lib/demo/

5. Build the demo program. ~\$ make

*IFB112 Linux User's Manual*

| ryan@OMG:~/project/IFB112-LINUX-bsp-V.1.0.3/AxTools/rsb_lib/demo\$ make          |
|----------------------------------------------------------------------------------|
| arm-poky-linux-gnueabi-gcc -march=armv7-a -mfloat-abi=hard -mfpu=neon -mtune=co  |
| rtex-a7 --sysroot=/opt/poky/1.8.1/sysroots/cortexa7hf-vfp-neon-poky-linux-gnueab |
| $i$ -o commode commode.c -lrsb10x -L/                                            |
| arm-poky-linux-gnueabi-gcc -march=armv7-a -mfloat-abi=hard -mfpu=neon -mtune=co  |
| rtex-a7 --sysroot=/opt/poky/1.8.1/sysroots/cortexa7hf-vfp-neon-poky-linux-gnueab |
| i -o diotest diotest.c -lrsb10x -L/                                              |
| arm-poky-linux-gnueabi-gcc -march=armv7-a -mfloat-abi=hard -mfpu=neon -mtune=co  |
| rtex-a7 --sysroot=/opt/poky/1.8.1/sysroots/cortexa7hf-vfp-neon-poky-linux-gnueab |
| $i$ -o open comport open comport.c -lrsb10x -L/                                  |
| arm-poky-linux-gnueabi-gcc -march=armv7-a -mfloat-abi=hard -mfpu=neon -mtune=co  |
| rtex-a7 --sysroot=/opt/poky/1.8.1/sysroots/cortexa7hf-vfp-neon-poky-linux-gnueab |
| $i$ -o relay relay.c -lrsb10x -L/                                                |
| arm-poky-linux-gnueabi-gcc -march=armv7-a -mfloat-abi=hard -mfpu=neon -mtune=co  |
| rtex-a7 --sysroot=/opt/poky/1.8.1/sysroots/cortexa7hf-vfp-neon-poky-linux-gnueab |
| i -o ledtest ledtest.c -lrsb10x -L/                                              |
| arm-poky-linux-gnueabi-gcc -march=armv7-a -mfloat-abi=hard -mfpu=neon -mtune=co  |
| rtex-a7 --sysroot=/opt/poky/1.8.1/sysroots/cortexa7hf-vfp-neon-poky-linux-gnueab |
| $i$ -o wdttest wdttest.c -lrsb10x -L/                                            |
| arm-poky-linux-gnueabi-gcc -march=armv7-a -mfloat-abi=hard -mfpu=neon -mtune=co  |
| rtex-a7 --sysroot=/opt/poky/1.8.1/sysroots/cortexa7hf-vfp-neon-poky-linux-gnueab |
| i -o canmode canmode.c -lrsb10x -L/                                              |
| arm-poky-linux-gnueabi-gcc -march=armv7-a -mfloat-abi=hard -mfpu=neon -mtune=co  |
| rtex-a7 --sysroot=/opt/poky/1.8.1/sysroots/cortexa7hf-vfp-neon-poky-linux-gnueab |
| i -o can read can read.c -lrsb10x -L/                                            |
| arm-poky-linux-gnueabi-gcc -march=armv7-a -mfloat-abi=hard -mfpu=neon -mtune=co  |
| rtex-a7 --sysroot=/opt/poky/1.8.1/sysroots/cortexa7hf-vfp-neon-poky-linux-gnueab |
| i  -o can write can write.c -lrsb10x -L/                                         |
|                                                                                  |

6. Then you should have example programs such as open\_comport, diotest, and commode.

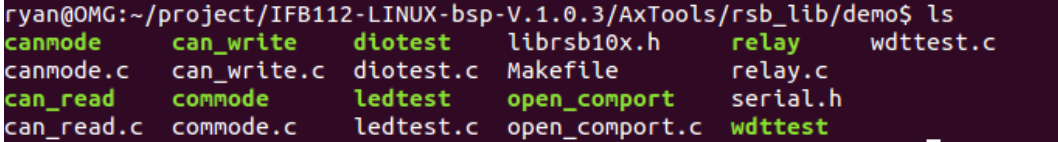

#### <span id="page-51-0"></span>**4.2.2 Run demo program**

Refer to section 2.3 for detailed information.

## <span id="page-52-0"></span>**Chapter 5 Board Support Package (BSP)**

## <span id="page-52-2"></span><span id="page-52-1"></span>**5.1 Host Development System Installation**

#### **5.1.1 Install Host System**

- 1. Download Ubuntu 14.04 LTS iso image.
- 2. Install Ubuntu 14.04.
- 3. Install host packages needed by Yocto development as follows:
	- ~\$sudo apt-get install wget git-core unzip texinfo libsdl1.2-dev gawk diffstat \ wget git-core unzip texinfo libsdl1.2-dev gawk diffstat \ texi2html docbook-utils python-pysqlite2 help2man \ make gcc g++ desktop-file-utils libgl1-mesa-dev \ libglu1-mesa-dev mercurial autoconf \ automake groff curl lzop asciidoc xterm chrpath

i.MX layers host packages for a Ubuntu 14.04 host setup only are: ~\$ sudo apt-get install u-boot-tools

4. Install and configure TFTP server:

After tftpd is installed, configure it by editing /etc/xinetd.d/tftp. Change the default export path (it is either /*usr/var/tftpboot* or */var/lib/tftpboot*) to */*. Or change the default export path to whatever directory you want to download from. Then reboot the hardware.

To install tftpd / tftp/ xineted SOFTWARE ~\$ sudo apt-get install tftpd tftp xinetd

To create tftp directory ~\$ sudo mkdir /tftpboot ~\$ sudo chmod -R 777 /tftpboot ~\$ sudo chown -R nobody /tftpboot

To configure tftp sever. ~\$ sudo vi /etc/xinetd.d/tftp

service tftp

```
{
```
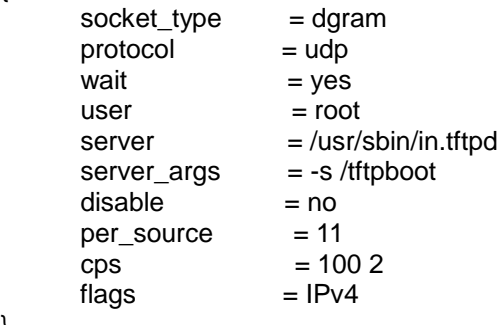

}

Then restart the TFTP server. ~\$ sudo /etc/init.d/xinetd restart

5. Install and configure NFS server: ~\$ sudo aptitude -y install nfs-common nfs-kernel-server portmap

To configure nfs server, add lines to */etc/exports* as follows: */tools/rootfs \*(rw,sync,no\_root\_squash)* ~\$ sudo vi /etc/exports

Create a symbolic link to root filesystem which your build. ~\$ sudo mkdir /tools ~\$ sudo ln -s ~/project/rootfs /tools/rootfs

Then restart the NFS server. ~\$ sudo /etc/init.d/nfs-kernel-server restart

#### <span id="page-53-0"></span>**5.1.2 Install Yocto Development**

louis@ubuntu:~\$ chmod a+x ~/bin/repo

1. Setting up the repo utility.Create a bin folder in the home directory. ~\$ mkdir ~/bin (this step may not be needed if the bin folder already exists) ~\$ curl http://commondatastorage.googleapis.com/git-repo-downloads/repo > ~/bin/repo ~\$ chmod a+x ~/bin/repo louis@ubuntu:~\$ mkdir ~/bin louis@ubuntu:~\$ curl http://commondatastorage.googleapis.com/git-repo-downloads/ epo > ~/bin/repo Time Current<br>Left Speed % Total % Received % Xferd Average Speed Time Time Dload Upload Total Spent 100 26223 100 26223  $0 0:00:07$ 5815  $\mathbf{A}$  $\theta$  $0:00:07$  --:--:--

3345

Add the following line to the .bashrc file to ensure that the ~/binfolder is in your PATH variable.

~\$ export PATH=~/bin:\$PATH louis@ubuntu:~\$ export PATH=~/bin:\$PATH

- 2. Setting up the Git environment
	- ~\$ git config --global user.name "Your Name" ~\$ git config --global user.email "Your Email" louis@ubuntu:~\$ git config --global user.name "axiomtek" louis@ubuntu:~\$ git config --global user.email "axio@axiomtek.com.tw"
- 3. Download the Freescale's Yocto BSP source ~\$ mkdir project ~\$ mkdir project/fsl-community-bsp ~\$ cd project/fsl-community-bsp ~\$ repo init-u git://git.freescale.com/imx/fsl-arm-yocto-bsp.git-b imx-3.14.52-1.1.0\_ga<br>louis@ubuntu:~\$ mkdir project/fsl-community-bsp<br>louis@ubuntu:~\$ cd project/fsl-community-bsp/<br>louis@ubuntu:~/project/fsl-community-bsp Get https://gerrit.googlesource.com/git-repo/clone.bundle<br>Get https://gerrit.googlesource.com/git-repo/clone.bundle

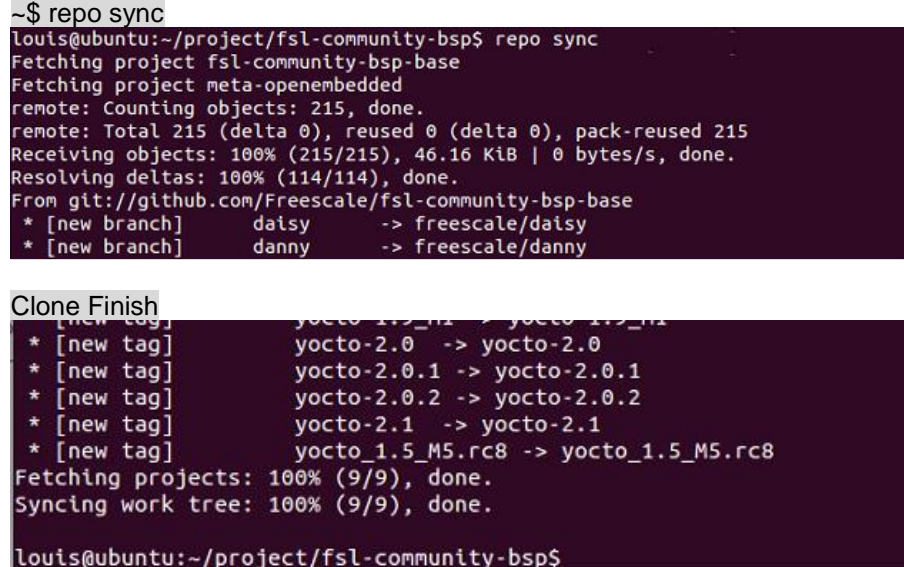

4. Extract Axiomtek's Yocto BSP source ~\$ tar -xvf ../IFB112-LINUX-bsp-1.0.0/Yocto\ patches/meta-axiomtek-2.5.3.tar.gz -C sources

ryan@OMG:~/project/fsl-community-bsp\$ tar -xvf ../IFB112-LINUX-bsp-V.1.0.3/Yocto \ patches/IFB112-meta-axiomtek-2.5.3.tar.gz -C sources

Check meta-axiomtek

louis@ubuntu:~/project/fsl-community-bsp/sources\$ ls base<br>
meta-browser meta-fsl-arm-extra meta-fsl-demos meta-<br>
meta-axiomiek meta-fsl-arm meta-fsl-bsp-release meta-openembedded poky<br>
louis@upuntu:~/project/fsl-community-bsp/sources\$ meta-gt5

5. Update bblayers.conf

~\$ vi fsl-community-bsp/sources/base/conf/bblayers.conf And add this line after *\${BSPDIR}/sources/meta-fsl-demos \*

\${BSPDIR}/sources/meta-axiomtek \

```
LCONF_VERSION = "6"
BBPATH = "${TOPDIR}"<br>BSPDIR := "${@os.path.abspath(os.path.dirname(d.getVar('FILE', True)) + '/../..$
BBFILES ?= ""<br>BBLAYERS = " \
  ${BSPDIR}/sources/poky/meta \
  ${BSPDIR}/sources/poky/meta-yocto \
  ${BSPDIR}/sources/meta-openembedded/meta-oe \
  ${BSPDIR}/sources/meta-openembedded/meta-multimedia \
  ${BSPDIR}/sources/meta-fsl-arm \<br>${BSPDIR}/sources/meta-fsl-arm-extra \
  ${BSPDIR}/sources/meta-fsl-demos \
  ${BSPDIR}/sources/meta-axiomtek \
```
6. First build

```
Choose your board
~$ DISTRO=poky MACHINE=rsb102 EULA=1 source fsl-setup-release.sh -b build
Common targets are:
     core-image-minimal
     meta-toolchain
     meta-toolchain-sdk
     adt-installer
     meta-ide-support
Your build environment has been configured with:
     MACHINE=rsb102
     SDKMACHINE=1686
     DISTRO=poky
     EULA=1BSPDIR=
BUILD DIR=.
Start to build image
% bitbake axl-image-base<br>Louis@ubuntu:~/project/fsl-community-bsp/build$ bitbake axl-image-base<br>Parsing recipes: 7% |###
```

```
7. After build image finish, you can find the file path.
```

```
The file path: project/fsl-community-bsp/build/tmp/deploy/images/rsb101<br>ryan@OMG:-/project/fsl-community-bsp/build/tmp/deploy/images/rsb102$ ls<br>axl-image-base-rsb102-20170606071235.rootfs.manifest
axl-image-base-rsb102.manifest
axl-image-base-rsb102.tar.gz
                                                     .<br>0606071235.tgz
nodules-rsb102.tgz<br>README_-_DO_NOT_DELETE_FILES_IN_THIS_DIRECTORY.txt<br>ZImage
zImage--3.14.52-r0-ax-rsb-imx6ul-ifb112-20170606071235.dtb<br>zImage--3.14.52-r0-rsb102-20170606071235.bin
zImage-ax-rsb-imx6ul-ifb112.dtb
zImage-rsb102.bin
```
| ETA: 00:02:32

#### **5.1.3 Build and Install user's Yocto Toolchain**

We have provided Yocto Toolchain in IFB112 BSP. However, if you want to build your toolchain by Yocto development, you can follow the instructions on host PC:

1. Change to *Yocto development* directory.

```
~$ source setup-environment build
Welcome to Freescale Community BSP
The Yocto Project has extensive documentation about OE including a
reference manual which can be found at:
   http://yoctoproject.org/documentation
For more information about OpenEmbedded see their website:
   http://www.openembedded.org/
You can now run 'bitbake <target>'
Common targets are:
   core-image-minimal
   meta-toolchain
   meta-toolchain-sdk
   adt-installer
   meta-ide-support
Your configuration files at build have not b<u>e</u>en touched.
~$ bitbake meta-toolchain
```
louis@ubuntu:~/project/fsl-community-bsp/build\$ bitbake meta-toolchain | ETA: 00:00:23

2. After these steps to generate the toolchain into the Build Directory, you can find the file path: project/fsl-community-bsp/build/tmp/deploy/sdk

```
Install the toolchain into your host system /opt directory.
Note: It needs root authorization
~$bash poky-glibc-x86_64-meta-toolchain-cortexa7hf-vfp-neon-toolchain-1.8.1.sh<br>ryan@Ubuntu:~/project/IFB112-Linux-bsp-1.0.0/IFB112-Linux-bsp-1.0.0/Toolchain/64-bit$ ls<br>poky-glibc-x86_64-meta-toolchain-cortexa7hf-vfp-neon-t
poky-glibc-xxo_o4-meta-tooichain-cortexa/nr-vrp-neon-tooichain-1.8.1.sh<br>ryan@Ubuntu:-/project/IFB112-Linux-bsp-1.0.0/IFB112-Linux-bsp-1.0.0/Toolchain/64-bit$ bash poky-glibc-x86_<br>64-meta-toolchain-cortexa7hf-vfp-neon-toolc
Extracting SDK...done<br>Extracting SDK...done<br>SDK has been successfully set up and is ready to be used.
```
## <span id="page-57-1"></span><span id="page-57-0"></span>**5.2 U-Boot for IFB112**

#### **5.2.1 Booting the System with an NFS Filesystem**

By default, U-Boot is configured to boot from eMMC. To boot from NFS, first you must set some configurations. Press any key to break from the boot progress and set configurations.

```
U-Boot 2015.04-imx v2015.04 3.14.52 1.1.0 ga (Jul 14 2016 - 19:30:14)
CPU:
        Freescale i.MX6UL rev1.1 at 396 MHz
CPU:
       Temperature 51 C
Reset cause: WDOG
Board: RSB10X
DON'T RESERVED THE POST CONTROLLER<br>DRAM: 256 MiB<br>PMIC: PFUZE300 DEV_ID=0x30 REV_ID=0x11<br>MMC: FSL_SDHC: 0, FSL_SDHC: 1<br>In: serial
Out: serial
Err: serial
switch to partitions #0, OK
mmcl(part 0) is current device
Net: FECO
Normal Boot
Hit any key to stop autoboot: 0
=> seteny ethaddr 00:60:e0:00:00:0a
=> setenv serverip 192.168.1.101
=> setenv ipaddr 192.168.1.103
\Rightarrow run netboot
Booting from net .
```
Setup TFTP server IP: => setenv serverip 192.168.1.101

Setup board IP address: => setenv ipaddr 192.168.1.103

Run boot from NFS server: => run net\_boot

NOTE: If the MAC address has not burned into fuse, you must set the MAC address to use network in U-Boot. => setenv ethaddr xx:xx:xx:xx:xx:xx

#### <span id="page-58-0"></span>**5.2.2 Booting the System from eMMC (IFB112 default)**

=> run bootcmd

```
Hit any key to stop autoboot:
                                    \theta\Rightarrow run bootcmd
switch to partitions #0, OK<br>mmcl(part 0) is current device
switch to partitions #0, OK
mmc1(part 0) is current device
reading boot.scr
** Unable to read file boot.scr **
reading zImage
5263808 bytes read in 132 ms (38 MiB/s)
Booting from mmc ..
reading ax-rsb-imx6ul-ifb122.dtb
31768 bytes read in 18 ms (1.7 MiB/s)<br>Kernel image @ 0x80800000 [ 0x000000 - 0x5051c0 ]<br>## Flattened Device Tree blob at 83000000
   Booting using the fdt blob at 0x83000000
   Using Device Tree in place at 83000000, end 8300ac17
Starting kernel ...
Booting Linux on physical CPU 0x0
Linux version 3.14.52-RSB10X-003 (jrtiger@test-H97M-D3H) (gcc version 4.9.2 (GC6
CPU: ARMv7 Processor [410fc075] revision 5 (ARMv7), cr=10c53c7d
CPU: PIPT / VIPT nonaliasing data cache, VIPT aliasing instruction cache
```
#### <span id="page-58-1"></span>**5.2.3 Booting the Rescue System from eMMC**

If the Embedded Linux system was broken to boot, you can recovery Linux system on u-boot through rescue mode.

```
=> run bootcmdHit any key to stop autoboot: 0
=> setenv script rescue.scr
=> run bootcmd
switch to partitions #0, OK<br>mmcl(part 0) is current device
switch to partitions #0, OK
mmcl(part 0) is current device
reading rescue.scr<br>805 bytes read in 12 ms (65.4 KiB/s)
Running bootscript from mmc ...
## Executing script at 80800000
=== Starting rescue/update system ===
reading rescue.img
5263808 bytes read in 132 ms (38 MiB/s)
reading rescue.dtb<br>31799 bytes read in 17 ms (1.8 MiB/s)
Kernel image @ 0x80800000 | 0x000000 - 0x5051c0 ]
## Flattened Device Tree blob at 83000000
   Booting using the fdt blob at 0x83000000
   Using Device Tree in place at 83000000, end 8300ac36
Starting kernel ...
Booting Linux on physical CPU 0x0
```
=> setenv script rescue.scr

**This page is intentionally left blank**.

## <span id="page-60-0"></span>**Appendix Frequently Asked Questions**

#### **Q1. When I use toolchain to compile, I can't find " include" file.**

A1: Refer to section 2.3 for detailed information 2.2.2 Setting up the Cross-Development Environment

For example: \$CC hello.c -o hello

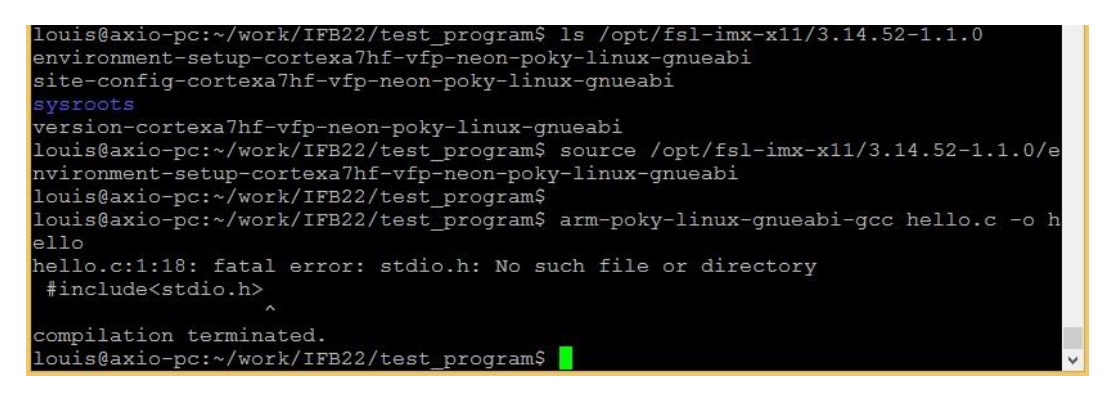

**Q2. Why do I follow section 2.1.1 to set up, the screen is shown as below?** 

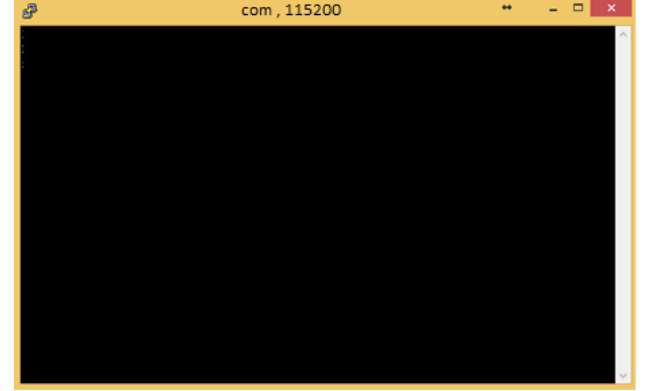

A2. Please follow steps as below

- 1. To check your power.
- 2. To check serial item "COM port" name and Device Manager "COM port" name are both the same as below.

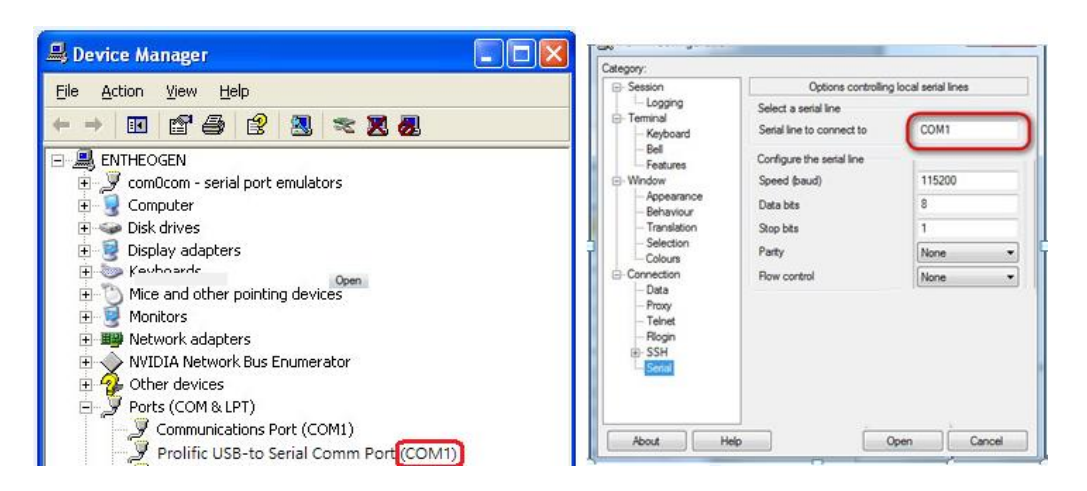

- 3. To check if your RS232 port jumper.
- **Q3. Why can't transfer the file to FTP**、**TFTP**、**NFS after following the instructions, or disconnect.**
- A3: To check your firewall been blocked in your host PC or router.